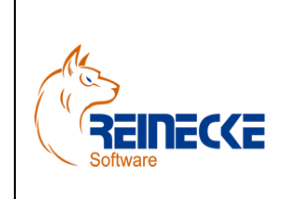

### Handbuch

Seite: **1** -

Version: 2.3

Datum:**04.01.2017**

Dokument: **Okura FIBU.doc**

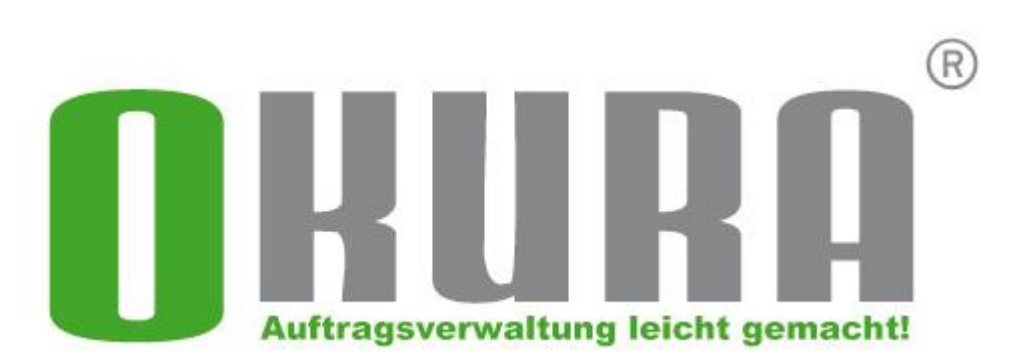

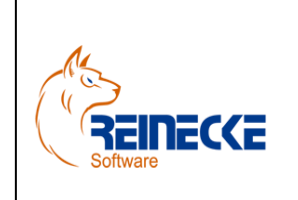

Seite: **2** -

Version: 2.3 Datum:**04.01.2017**

### Handbuch

Dokument: **Okura FIBU.doc**

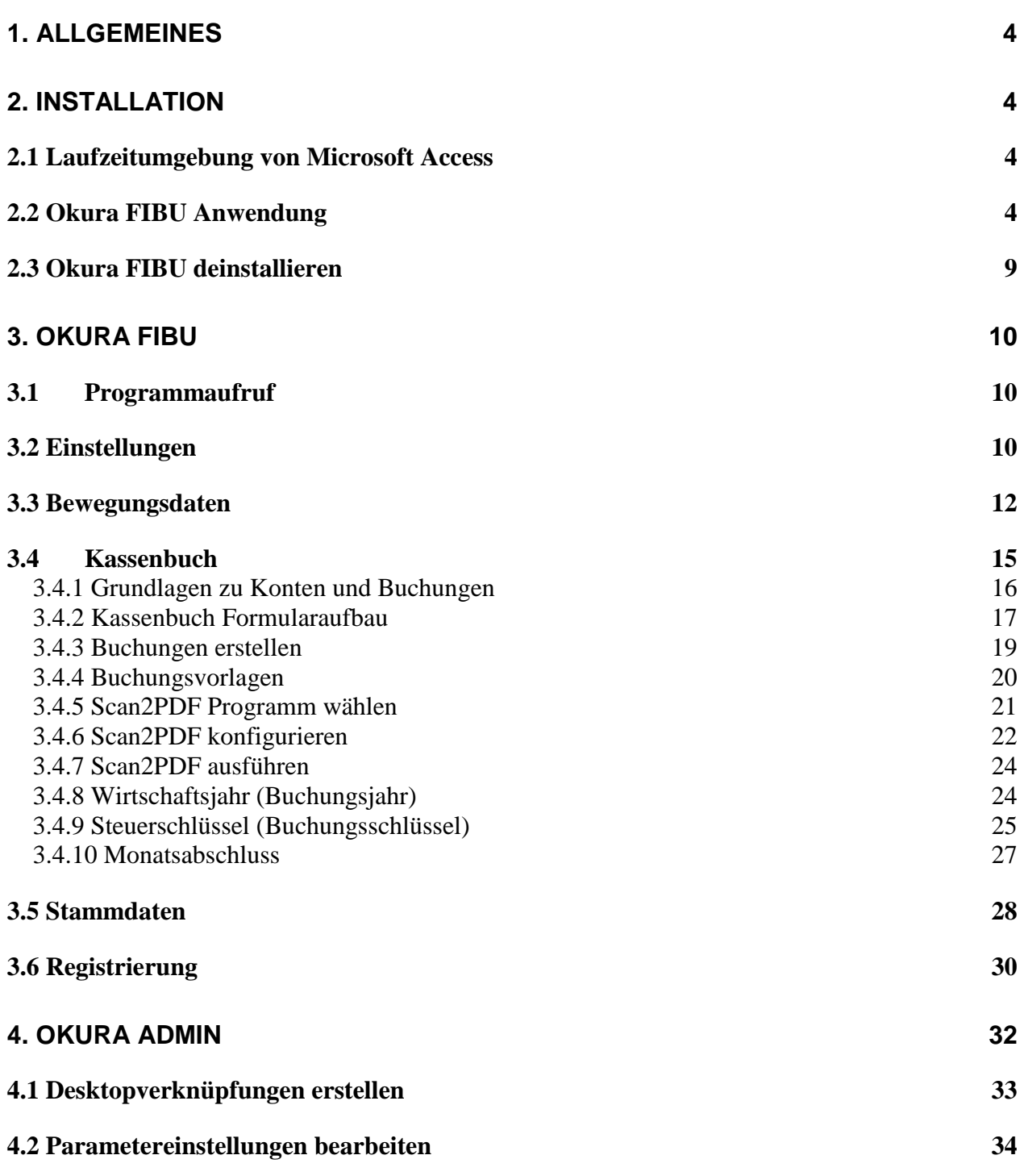

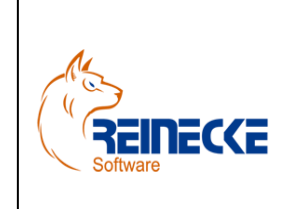

Handbuch

Seite: **3** - Version: 2.3

Datum:**04.01.2017**

Dokument: **Okura FIBU.doc**

**[4.3 SQL Server](#page-33-1) 34**

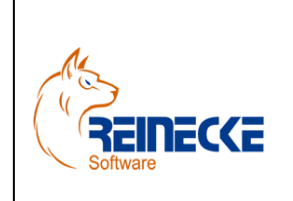

Seite: **4** - Version: 2.3 Datum:**04.01.2017**

Handbuch

Dokument: **Okura FIBU.doc**

#### <span id="page-3-0"></span>**1. Allgemeines**

Jede Kommunikation zwischen verschiedenen Programmen erfordert eine genaue "Absprache" zwischen den beteiligten Systemen. Zwischen der Warenwirtschaft **Okura** und dem DATEV-System übernimmt die DATEV-Schnittstelle die wesentlichen Arbeiten und prüft die einzuhaltenden Konventionen.

#### <span id="page-3-1"></span>**2. Installation**

Bei der Oberfläche von **Okura FIBU** handelt es sich um eine unter Microsoft Access entwickelte 32-Bit-Anwendung.

Aus Kompabitätsgründen wird Office standardmäßig als 32-Bit-Version auch unter 64-Bit-Windows-Betriebssysteme installiert.

Sollten Sie Microsoft Access in einer 64-Bit-Version installiert haben, sind eine Deinstallation sowie anschließend eine Neuinstallation als 32-Bit-Version erforderlich!

<https://technet.microsoft.com/de-de/library/ee681792.aspx>

Bitte führen Sie vor der Installation der Software einen Virenscheck des Systems durch.

Sollte eine neu installierte Software nicht das tun, was erwartet wurde, oder Fehlermeldungen auswerfen, kann dies mit Viren auf dem System zusammenhängen.

#### <span id="page-3-2"></span>*2.1 Laufzeitumgebung von Microsoft Access*

Sollte auf ihrem System kein Microsoft Access 2007-2016 in einer 32 Bit Version installiert sein, können Sie die Microsoft Access Laufzeitumgebung kostenlos herunterladen.

Den Download können Sie aktuell von der folgenden Microsoft Internetseite ausführen:

<http://www.microsoft.com/de-DE/download/details.aspx?id=39358> (x86 bezeichnet die 32-Bit-Version)

Wir empfehlen ausdrücklich den Download der Laufzeitumgebung von Microsoft Access 2013!

#### <span id="page-3-3"></span>*2.2 Okura FIBU Anwendung*

**Okura FIBU** wird durch die Ausführung des Setupprogramms "Okura Fibu Setup.exe" installiert.

Vor dem Aufruf des Setupprogramms sollten unbedingt alle laufenden Programme geschlossen werden.

Falls Sie bei der Installation dennoch eine Meldung bekommen, dass eine Datei in Benutzung ist, so müssen Sie das Programm, welches die angegebene Datei benutzt, schließen.

Dann können Sie mit der Installation fortfahren.

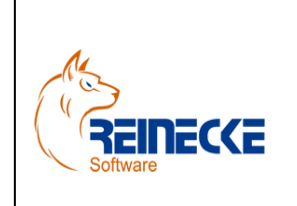

### Handbuch

Seite: **5** - Version: 2.3 Datum:**04.01.2017**

Dokument: **Okura FIBU.doc**

Falls Sie den Kopiervorgang einer Datei ignorieren, kann es beim späteren Ablauf des Programms zu Fehlern kommen.

Nach Ausführung des Initialisierungsprozesses erscheint der Dialog zur Installation von **Okura FIBU.**

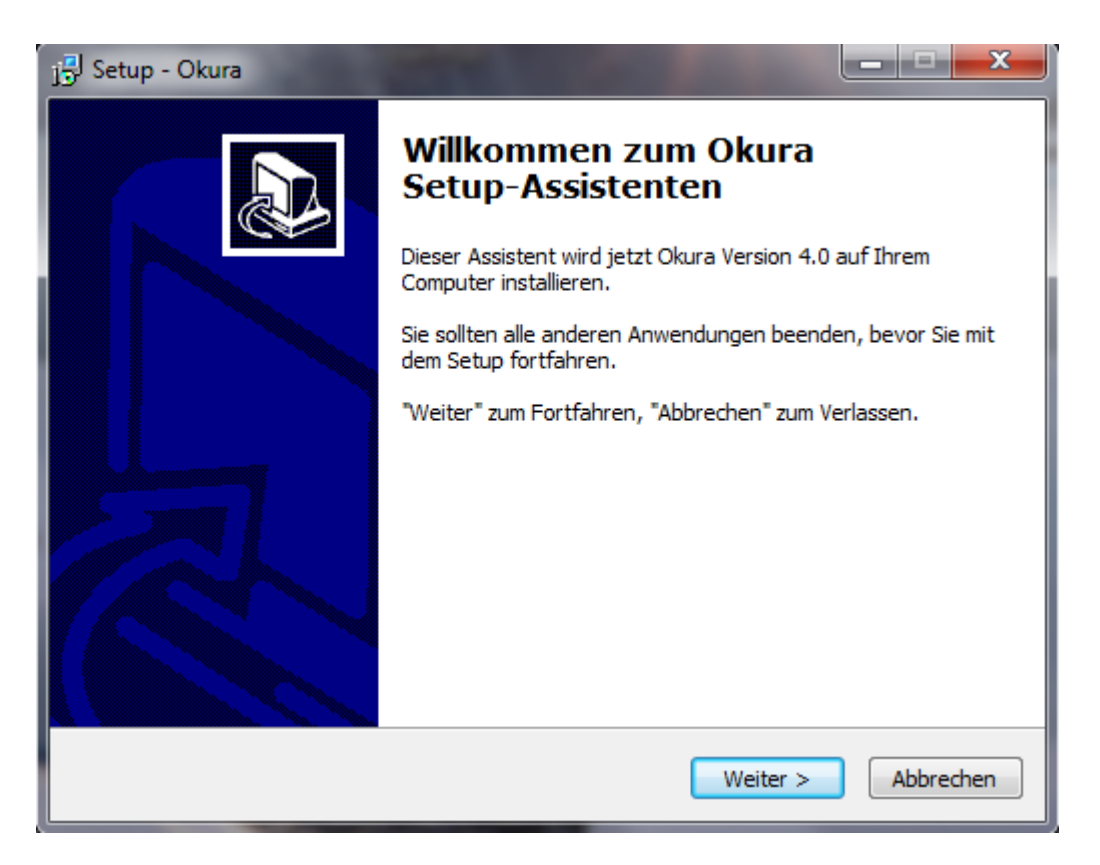

Betätigen Sie auf Sie die Schaltfläche {Weiter}.

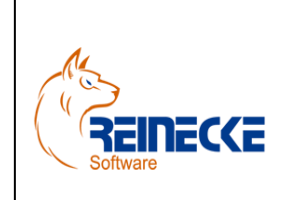

### Handbuch

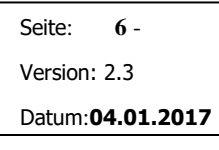

Dokument: **Okura FIBU.doc**

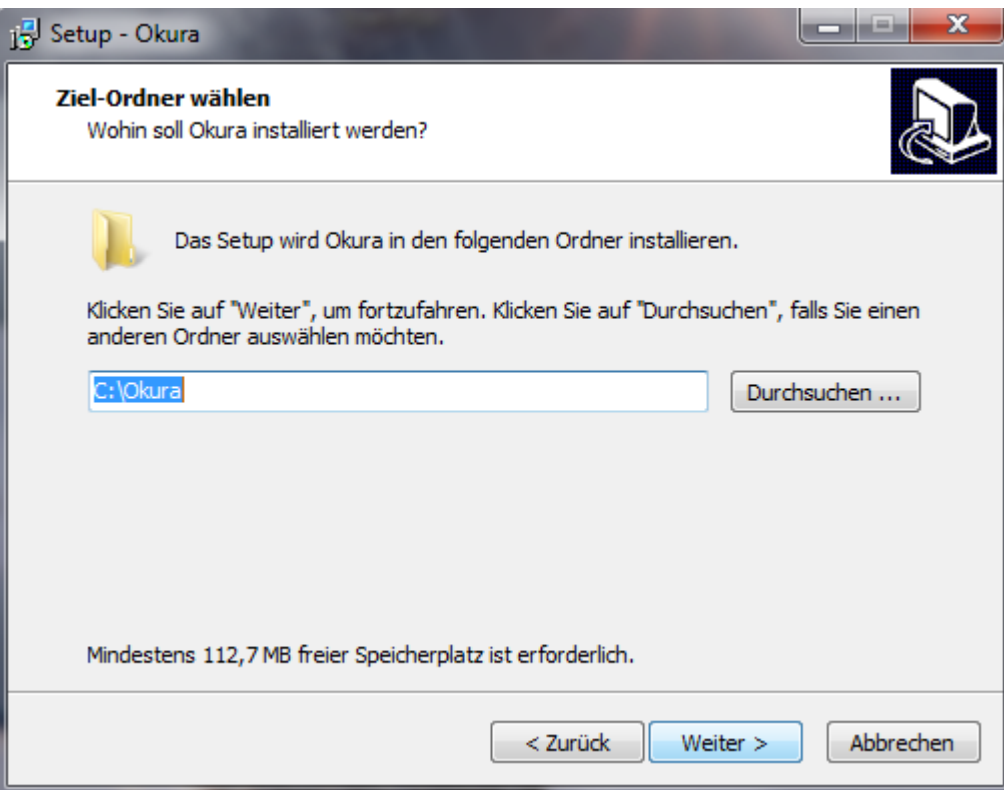

Belassen Sie wenn möglich die Vorauswahl des Installationsverzeichnisses "c:\Okura" und klicken Sie auf die Schaltfläche {Weiter}.

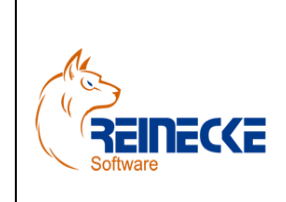

### Handbuch

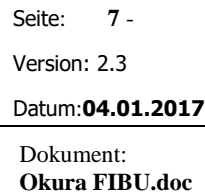

### غارص Setup - Okura Startmenü-Ordner auswählen Wo soll das Setup die Programm-Verknüpfungen erstellen? Das Setup wird die Programm-Verknüpfungen im folgenden Startmenü-Ordner erstellen. Klicken Sie auf "Weiter", um fortzufahren. Klicken Sie auf "Durchsuchen", falls Sie einen anderen Ordner auswählen möchten. Okura Durchsuchen ... < Zurück Weiter  $>$ Abbrechen

Das Programm sollte in einer eigenen Programmgruppe mit der Bezeichnung "Okura" installiert werden. Betätigen Sie die Schaltfläche {Weiter}.

Klicken Sie auf die Schaltfläche {Installieren} um mit der Installation zu beginnen.

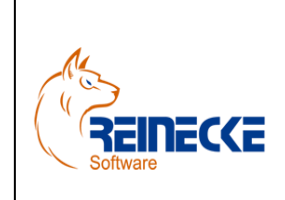

### Handbuch

Seite: **8** - Version: 2.3 Datum:**04.01.2017**

Dokument: **Okura FIBU.doc**

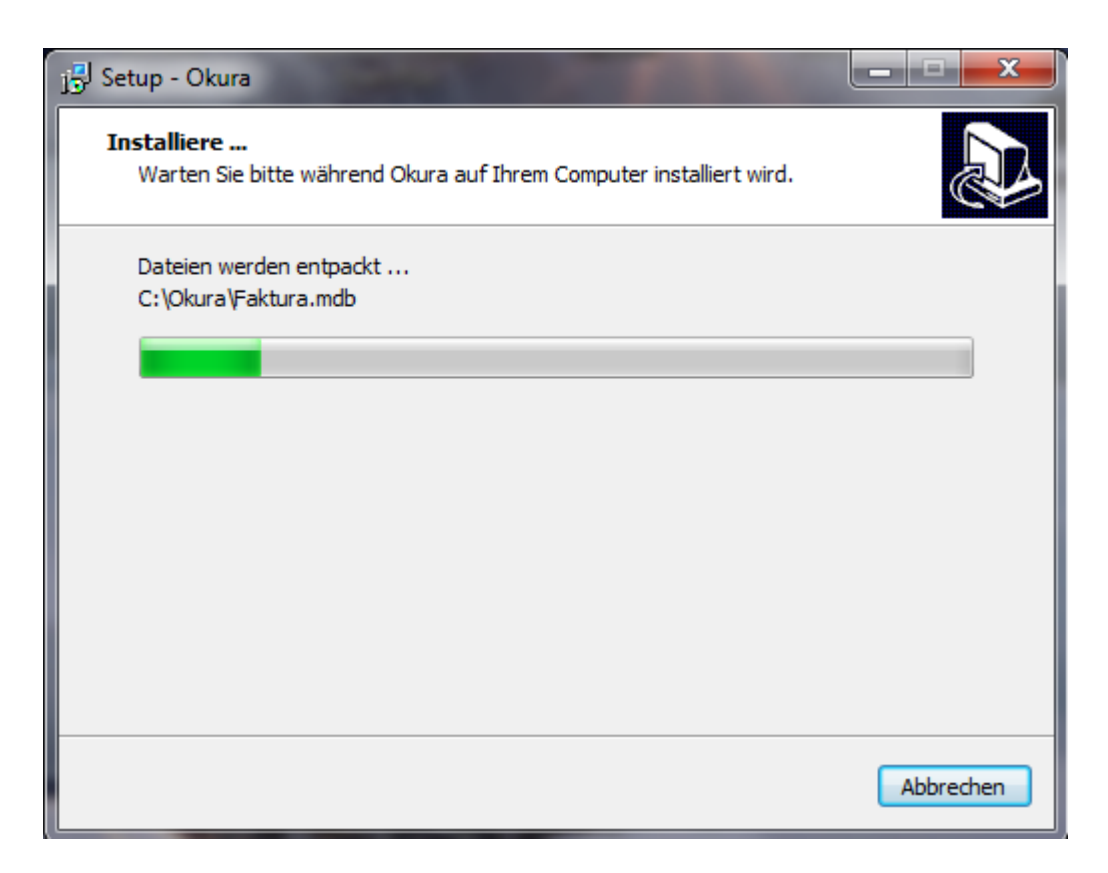

Während der Installation informiert die Fortschrittsanzeige über den aktuellen Stand der Installation.

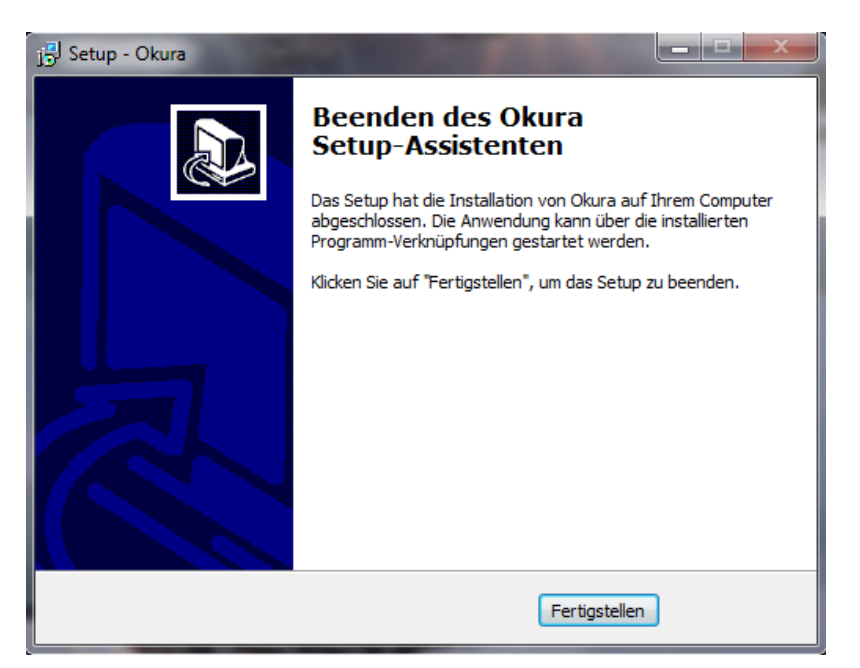

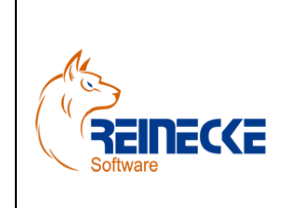

### Handbuch

Seite: **9** - Version: 2.3 Datum:**04.01.2017**

Dokument: **Okura FIBU.doc**

Nach Beendigung der Installation klicken Sie auf die Schaltfläche {Fertigstellen}, um das Setupprogramm zu beenden.

#### <span id="page-8-0"></span>*2.3 Okura FIBU deinstallieren*

Falls Sie das Programm deinstallieren wollen, gehen Sie bitte wie folgt vor:

Wählen Sie den Befehl "Einstellungen/Systemsteuerung/Software" aus dem Startmenü. Dort wählen Sie dann den Eintrag " Okura FIBU" und dann die Schaltfläche "Entfernen".

Folgen Sie dann den Anweisungen am Bildschirm.

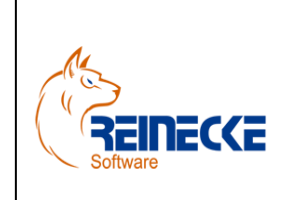

Seite: **10** - Version: 2.3

Datum:**04.01.2017**

### Handbuch

Dokument: **Okura FIBU.doc**

### <span id="page-9-0"></span>**3. Okura FIBU**

#### <span id="page-9-1"></span>*3.1Programmaufruf*

Wählen Sie den Eintrag "Okura FIBU" aus der Programmgruppe Okura.

Nach Aufruf des Programms erscheint der Anmeldungsdialog.

Die Anmeldung an Okura FIBU ist nur Mitgliedern der Gruppen "Administratoren" möglich.

#### <span id="page-9-2"></span>*3.2 Einstellungen*

In der Schnellstartleiste sollten Sie unter "Einstellungen" zunächst alle Werte überprüfen und ggf. an Ihre Bedürfnisse anpassen. Die Werte sollten Sie in jedem Fall mit Ihrem Steuerbüro abgeklärt werden.

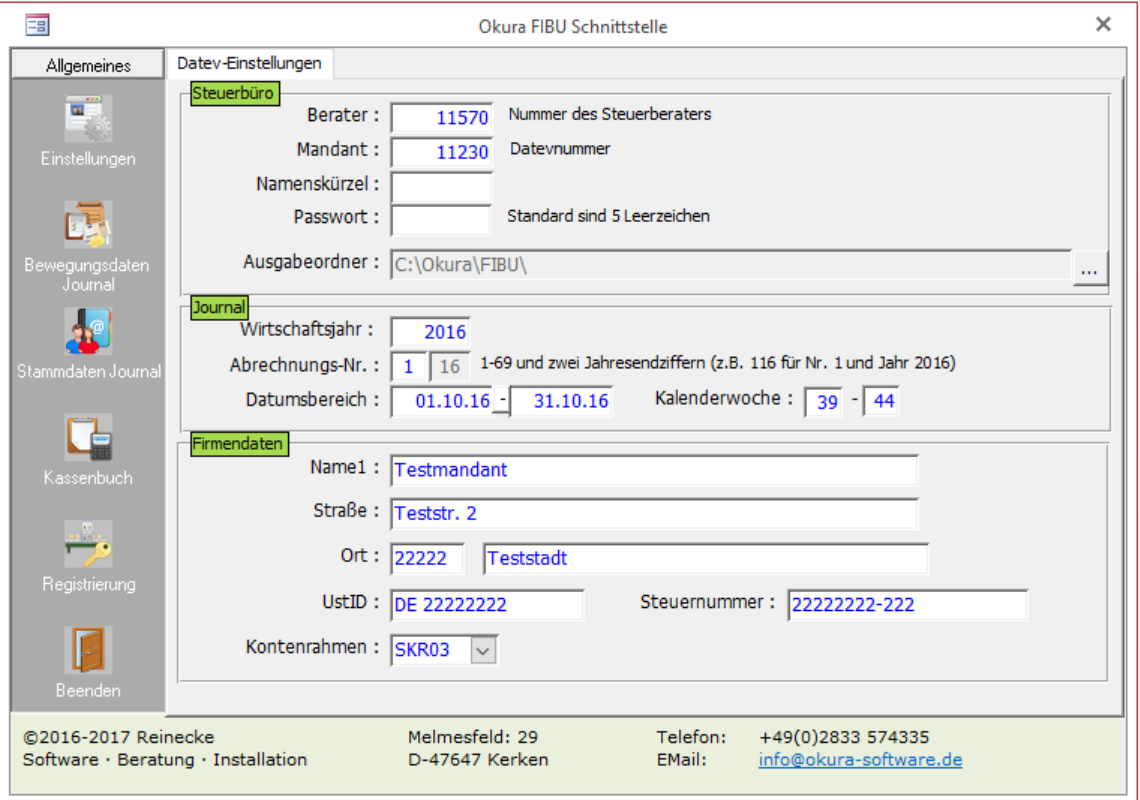

Feldbeschreibungen

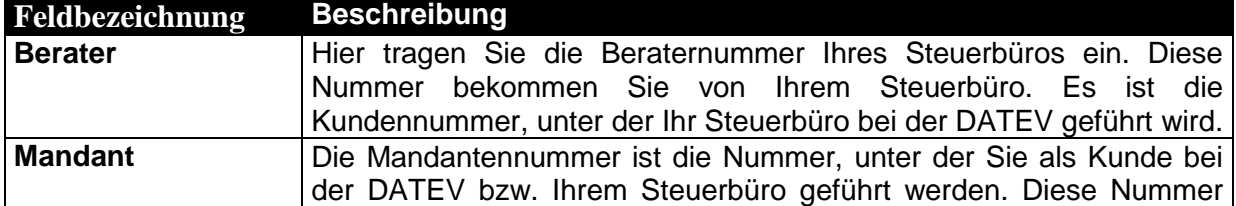

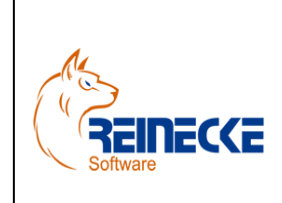

Seite: **11** -

Version: 2.3

Datum:**04.01.2017**

### Handbuch

Dokument: **Okura FIBU.doc**

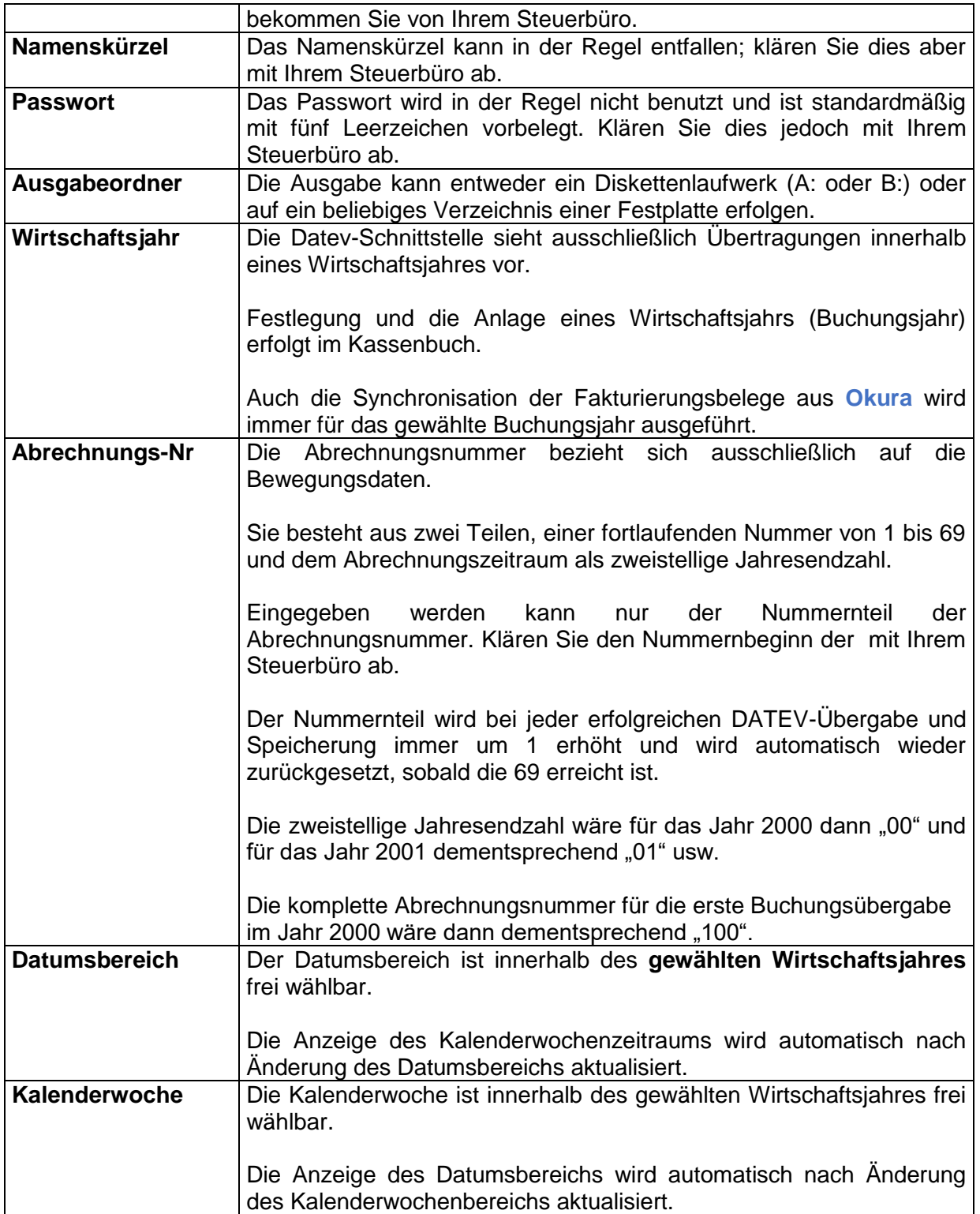

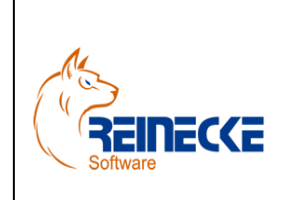

Seite: **12** - Version: 2.3

Datum:**04.01.2017**

### Handbuch

Dokument: **Okura FIBU.doc**

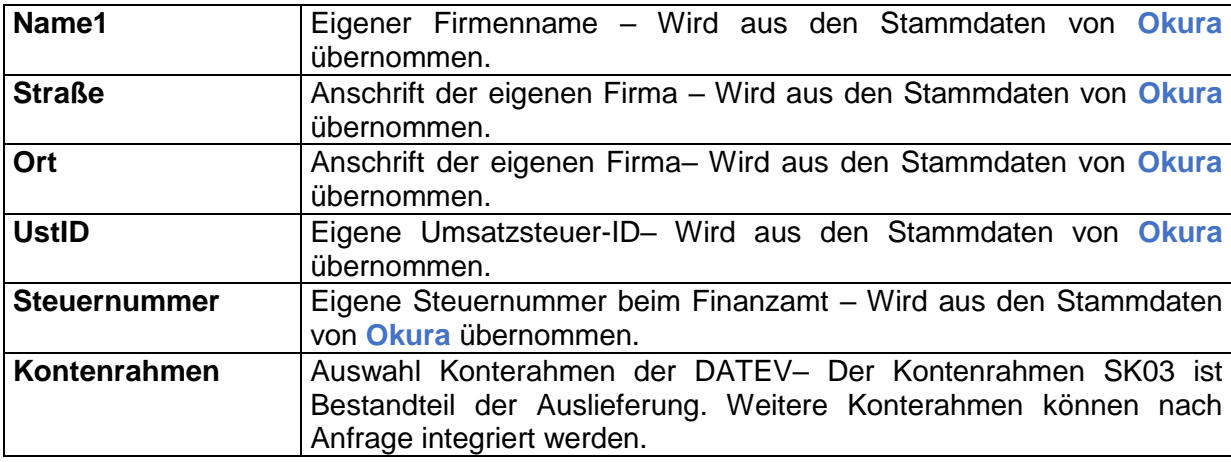

#### **Hinweis:**

Um Buchungsfehler zu vermeiden, sollten Sie in den Mandantendaten von **Okura** den Eintrag "Datev" im Register "Firmendaten" auswählen.

In diesem Fall führt **Okura** bereits bei der Speicherung von Adressen eine Plausibilitätskontrolle durch.

Wenn Sie Adressen ohne Angabe einer Datev-Nr speichern, entstehen Fakturierungsbelege ohne Zuordnung zu einem Personenkonto

Die Buchung erfolgt in diesem Fall nicht gegen das Personenkonto, sondern automatisch gegen das Konto 1800 ("Privatentnahme").

#### <span id="page-11-0"></span>*3.3 Bewegungsdaten*

Die Option "Bewegungsdaten Journal" ermöglicht den Export von Ausgangsrechnungen, Gutschriften sowie manuellen Buchungen aus dem Kassenbuch im Datev-Postversandformat.

Nach Auswahl der Option in der Schnellstartleiste erscheint die nachfolgend abgebildete Tabelle.

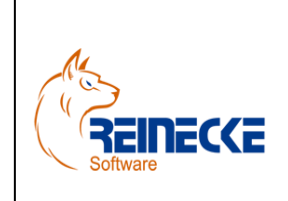

### Handbuch

Seite: **13** -

Version: 2.3

Datum:**04.01.2017**

Dokument: **Okura FIBU.doc**

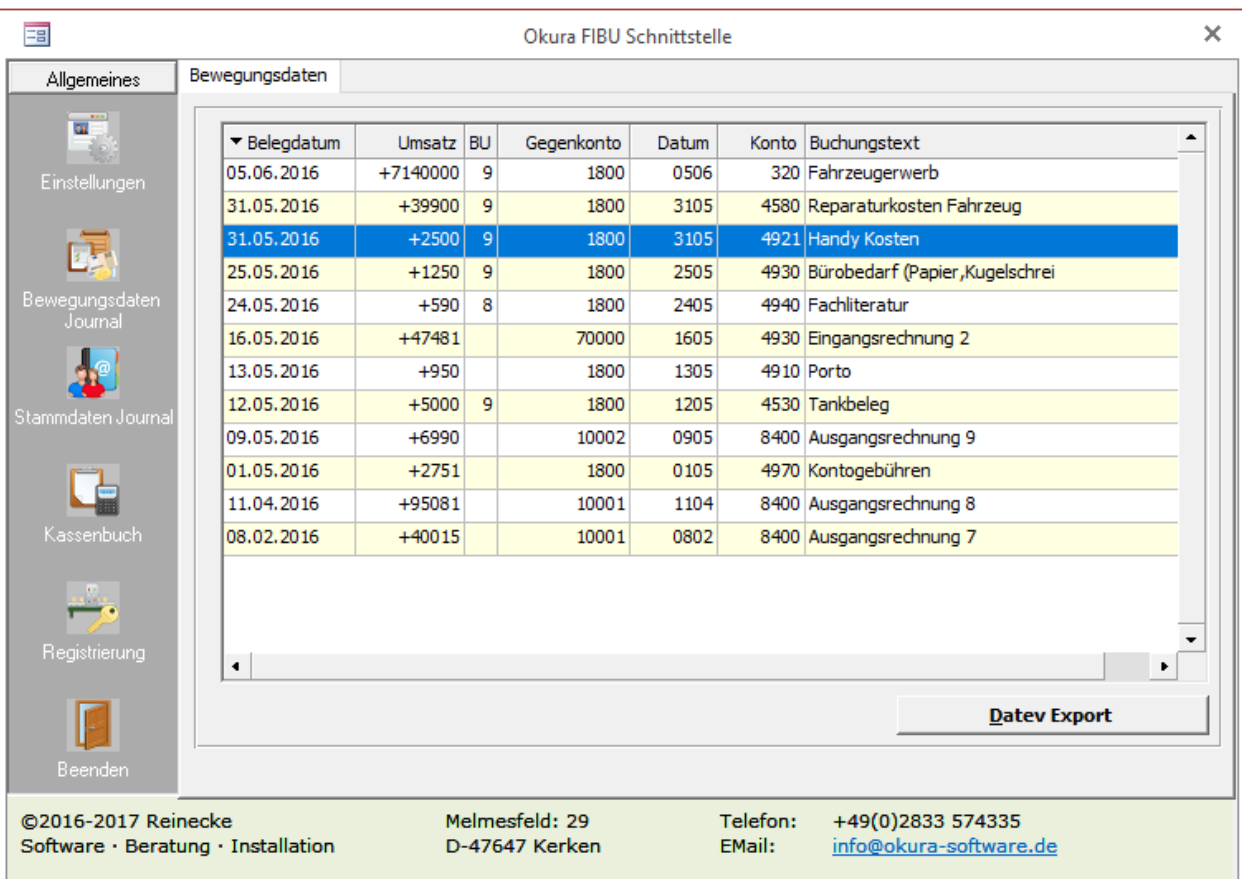

#### Feldbeschreibungen

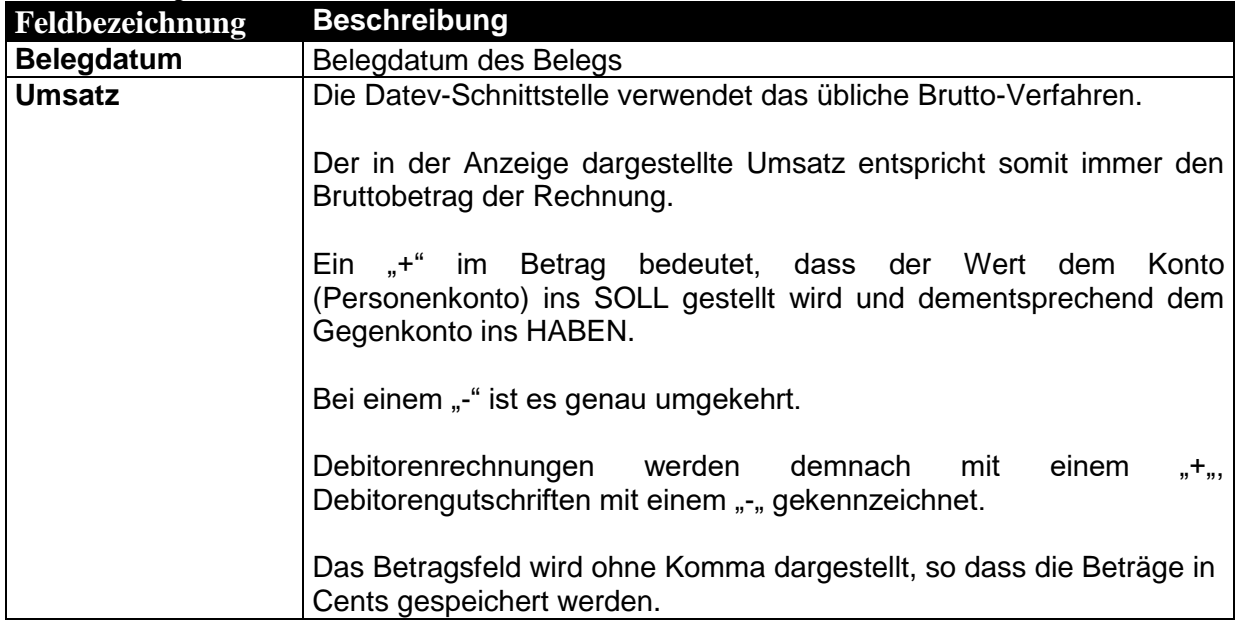

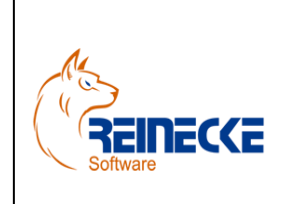

Seite: **14** -

Version: 2.3

#### Datum:**04.01.2017**

### Handbuch

Dokument: **Okura FIBU.doc**

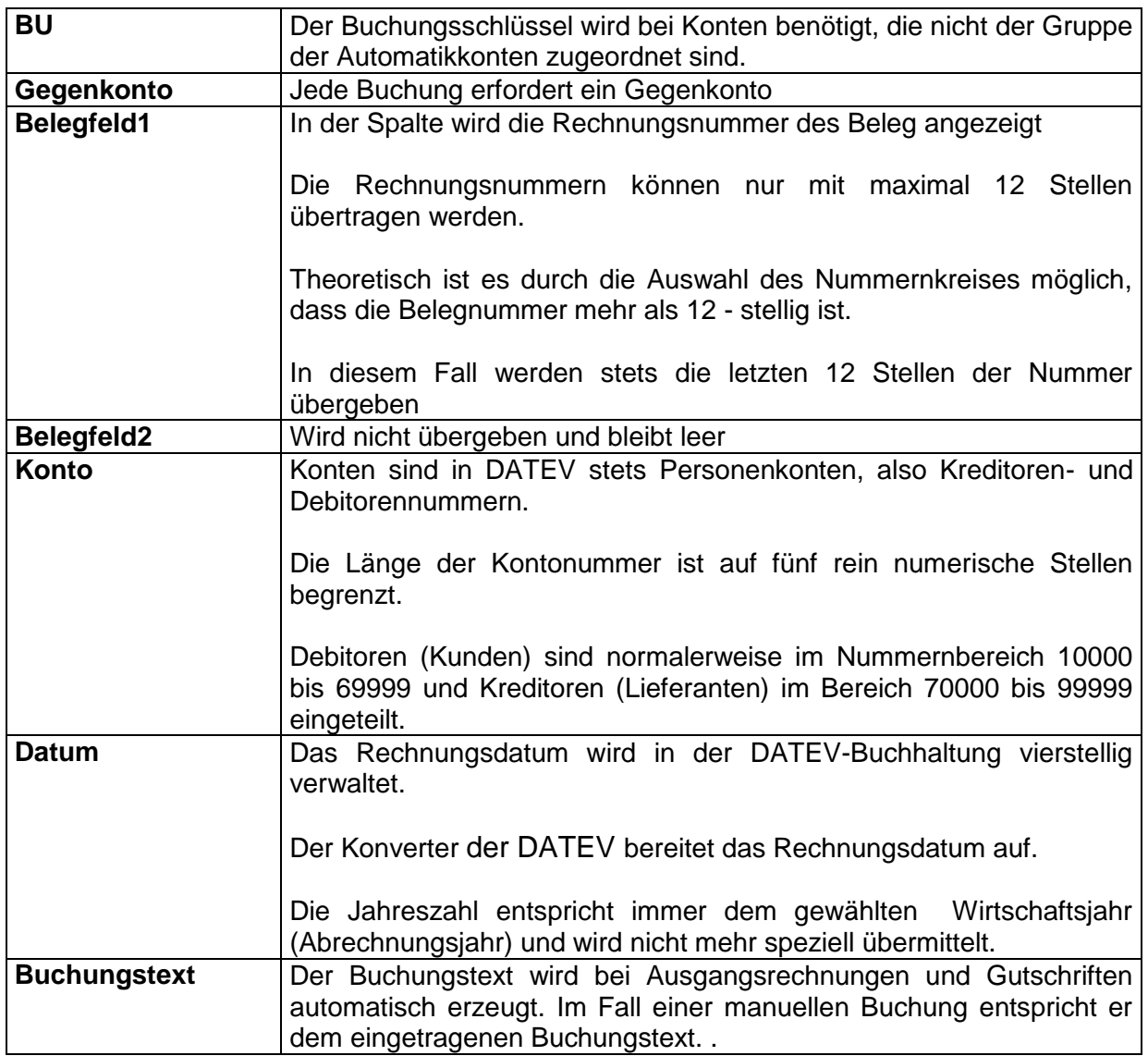

Nach Betätigung der Schaltfläche {Datev Export} werden die Daten im gewählten Ausgabeordner abgelegt.

Es erscheint ein Dialogfenster mit dem Hinweis dass eine Protokolldatei mit der Bezeichnung "damo32.prt" erzeugt wird.

Zur Bestätigung betätigen Sie die Schaltfläche {OK}.

Die Protokolldatei wird im Editor von Windows Betriebssystem geladen.

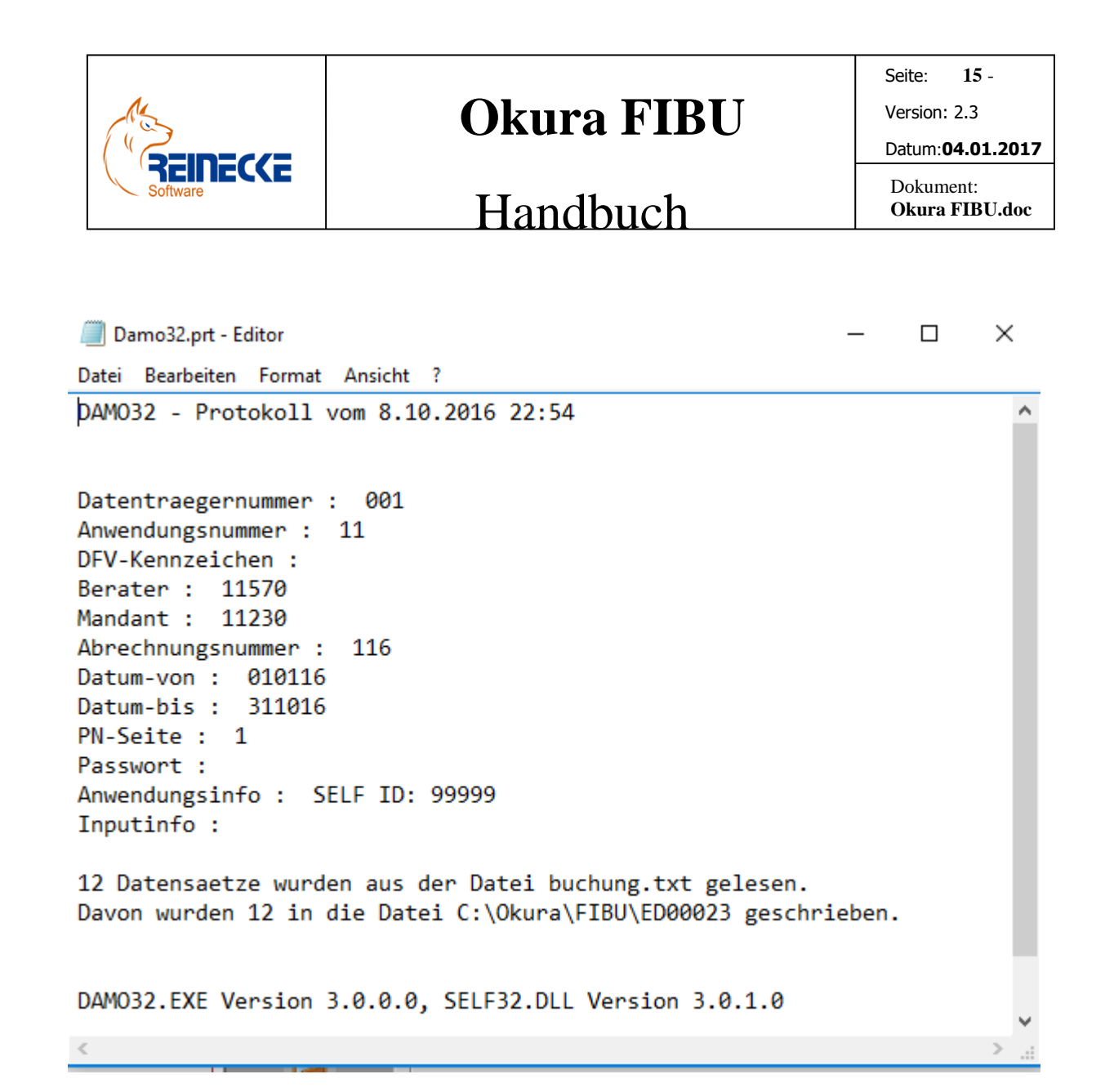

In der Textdatei finden sich Informationen zur erfolgten Übertragung.

Sind in der Protokolldatei Hinweise auf Fehler bei der Übergabe zu finden, sollten diese korrigiert und die Ausgabe wiederholt werden.

Nach Übertragung der Postversanddaten an das Steuerbüro sollten Sie im Kassenbuch einen Monatsabschluss für die Kassenbuchdaten ausführen.

Hierdurch werden alle Belegdaten (Ausgangsrechnungen, Gutschriften sowie manuellen Buchungen) gegen Änderungen und Löschungen gesperrt.

#### <span id="page-14-0"></span>*3.4Kassenbuch*

Das Kassenbuch ist ein Aufzeichnungsmittel in Form eines Journals, das sämtliche Bargeldbewegungen (Einnahmen, Ausgaben, Einlagen und Entnahmen) eines Unternehmens beinhaltet.

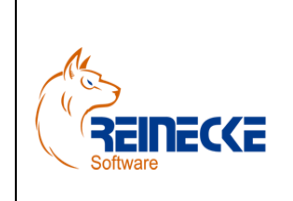

Seite: **16** - Version: 2.3

Datum:**04.01.2017**

### Handbuch

Dokument: **Okura FIBU.doc**

Im Kassenbuch stehen alle Vermögenswerte grundsätzlich im Soll.

Wird also das Vermögen gemehrt, muss die Eintragung im Soll erfolgen.

Umgekehrt ist es beim Kapital, wird das Kapital gemehrt erfolgt die Buchung im Haben.

<span id="page-15-0"></span>3.4.1 Grundlagen zu Konten und Buchungen

#### **Waren (Bestand)**

Es handelt sich um ein aktives Bestandskonto. Zu Beginn des Geschäftsjahres wird der Anfangsbestand der Waren im Soll vorgetragen.

#### **Wareneingang**

Es handelt sich um ein Aufwandskonto. Auf diesem Konto werden die Wareneinkäufe im Soll gebucht. Der sich im Haben ergebende Saldo des Kontos Wareneingang ist der Wareneinsatz.

 **Erlöse (Warenverkauf)** Es handelt sich um ein Ertragskonto. Auf diesem Konto werden die Warenverkäufe im Haben gebucht. Der sich im Soll ergebende Saldo des Kontos Erlöse ist der Warenumsatz.

Wenn Sie den Einsatz von **Okura FIBU** planen, sollten Sie sicherstellen, dass in den Einstellungen von Okura FIBU "Datev" und einen Datev Kontenrahmen wählen.

Falls unterschiedliche Erlöskonten angesprochen werden, sollten in der Artikelverwaltung zu jedem Produkt Erlös- und Aufwandskonten zugeordnet werden.

Die Erlöskonten können in der Artikelverwaltung in Abhängigkeit des Umsatzes für das Zielland (Inland, EU und Ausland) eingetragen werden.

Werden den Produkten keine Erlöskonten zugeordnet, erfolgt die Buchung automatisch über das Erlöskonto 8400.

Ist dem Fakturierungsbeleg die Datevnummer eines Kunden zugeordnet, erfolgt die Gegenbuchung auf dem Sollkonto mit der Nummer des Sachkontos.

Wenn Sie für ihren Einkauf sofort bezahlen, entstehen keine Verbindlichkeiten gegenüber dem Lieferanten.

Zu Verbindlichkeiten kommt es immer, wenn wir durch Lieferanten Zahlungsziele eingeräumt bekommen.

Die Zahlung des Kunden erfolgt auf dem im Zahlungsverkehr angegebenen Finanzkonto.

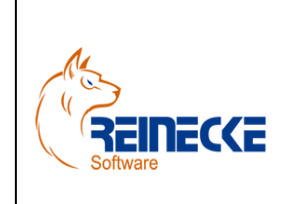

Seite: **17** -

Version: 2.3

## Handbuch

Dokument: **Okura FIBU.doc**

Datum:**04.01.2017**

#### **Buchung im SKR04**

Bank 1800 an Debitor (10001) 1.190 €

#### **Buchung im SKR03**

Bank 1300 an Debitor (10001) 1.190 €

Ist dem Fakturierungsbeleg keine Datevnummer zugeordnet, erfolgt die Gegenbuchung auf dem Konto 1800 "Privatentnahme".

#### **Buchung ohne Forderung:**

1800 an Sachkonto 8400 (Erlöse 19% USt) 1.190 €

#### <span id="page-16-0"></span>3.4.2 Kassenbuch Formularaufbau

Nach Ausführung der Option "Kassenbuch" erscheint das Formular zur Erstellung und Bearbeitung von Kassenbuchungen.

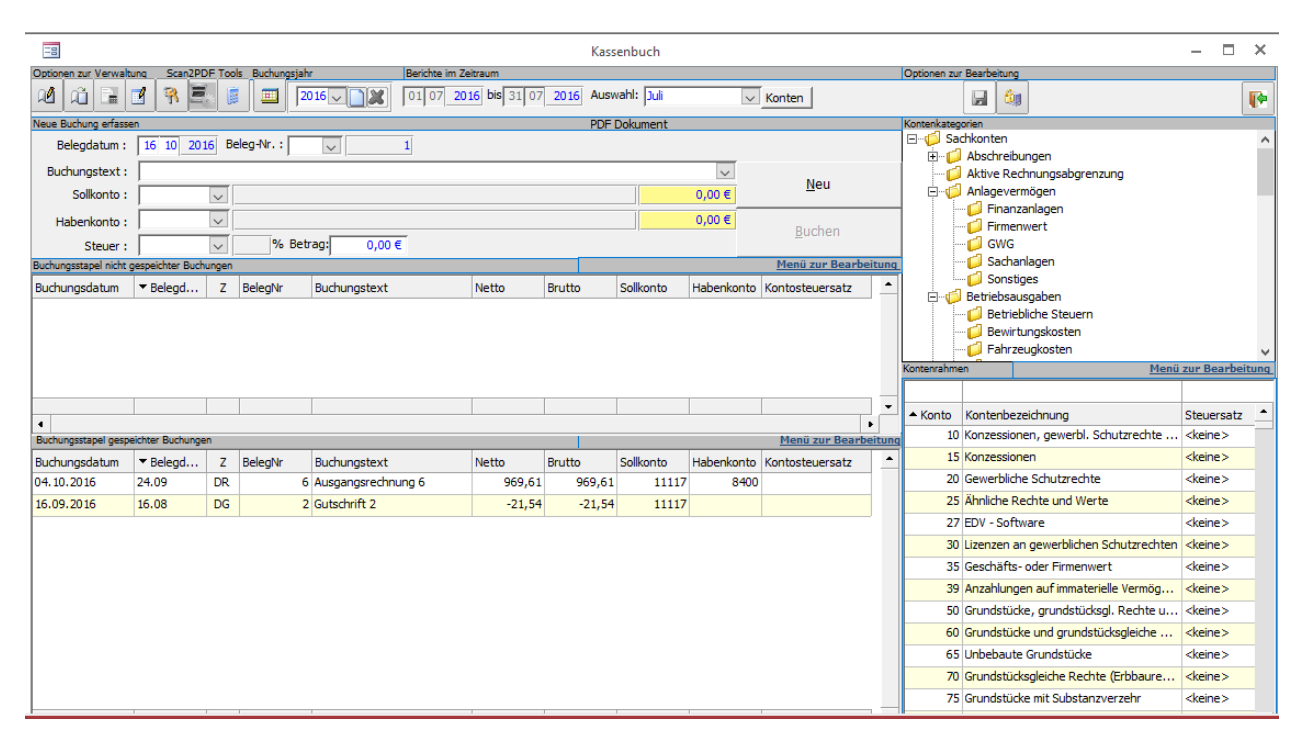

Die in **Okura** erfassten Fakturierungsbelege werden automatisch mit dem Kassenbuch synchronisiert.

Eine Erfassung von Belegen auf Basis von Personenkonten entfällt somit vollständig.

Über die Symbolleiste am oberen Rand des Formulars werden allgemeine Funktionen zur Verwaltung des Kassenbuches bereitgestellt.

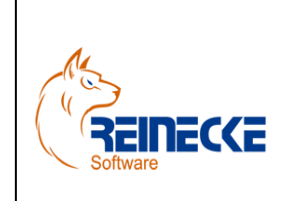

Seite: **18** - Version: 2.3

Datum:**04.01.2017**

### Handbuch

Dokument: **Okura FIBU.doc**

In der Buchungseingabemaske geben Sie entsprechend Ihre Belege ein.

#### **Eingabefelder:**

#### **Belegdatum**

Das Belegdatum wird bei jeder Neueingabe mit dem aktuellen Tagesdatum vorbelegt.

Das Datum lässt sich überschreiben.

Die Jahresangabe wird inaktiv dargestellt, da diese immer dem aktuell gewählten Wirtschaftsjahr entsprechen muss.

#### **Beleg**

Die Belegnummer wird automatisch bei jeder Buchung um 1 erhöht.

Über das Listenfeld neben der Belegnummer werden die Belegarten angezeigt.

Die Auswahl ist aber auf die Auswahl <ohne> beschränkt. Andere Belegarten werden automatisch über die Synchronisation mit **Okura** erzeugt

#### **Buchungstext**

Durch Eingabe von Buchstaben wird Ihnen, wenn vorhanden, eine dazugehörige Buchungsvorlage angezeigt. Diese können Sie dann durch die Eingabetaste oder mit der Maus aktivieren, wodurch die gesamte Buchungseingabemaske entsprechend dieser Vorlage ausgefüllt wird.

#### **Konto**

Wenn Ihnen die Kontonummer nicht einfällt, können Sie diese über den Kontenrahmen am rechten Rand des Kassenbuches suchen und mit einem Doppelklick in ein freies Soll bzw. Habenkontofeld übernehmen.

Das zweite Feld rechts neben dem Konto zeigt den Saldo an.

Die Saldoanzeige ist immer dann positiv, wenn es sich um einen Soll-Saldo handelt und negativ, wenn es sich um einen Haben-Saldo handelt.

#### **Steuer**

Der Steuersatz wird automatisch in Abhängigkeit des gewählten Soll-Kontos gewählt.

Sie können an dieser Stelle manuell einen Umsatzsteuersatz auswählen.

Der Prozentsatz und die Steuer werden Ihnen sofort rechts daneben angezeigt.

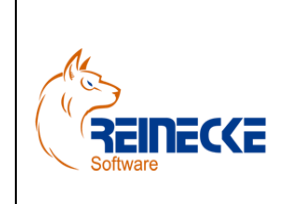

Seite: **19** - Version: 2.3 Datum:**04.01.2017**

### Handbuch

Dokument: **Okura FIBU.doc**

#### <span id="page-18-0"></span>3.4.3 Buchungen erstellen

Bei Aufruf des Kassenbuches befindet sich das Kassenbuchformular bereits im Eingabemodus.

Der Cursor befindet sich der im Feld "Belegdatum".

Die Eingabe kann durch Betätigung der Schaltfläche {Neu} zu jedem Zeitpunkt initialisiert werden.

Das Belegdatum sollte mit dem Datum des einzutragenden Belegs übereinstimmen.

Dabei gilt die alte Buchhalterregel: Grundsätzlich sollte keine Buchungen ohne Beleg erstellt werden!

Im Feld "Buchungstext" wird auf die hinterlegten Buchungsvorlagen zugegriffen.

Bei Eingabe des Buchungstextes wird automatisch auf gespeicherte Buchungsvorlagen zugegriffen.

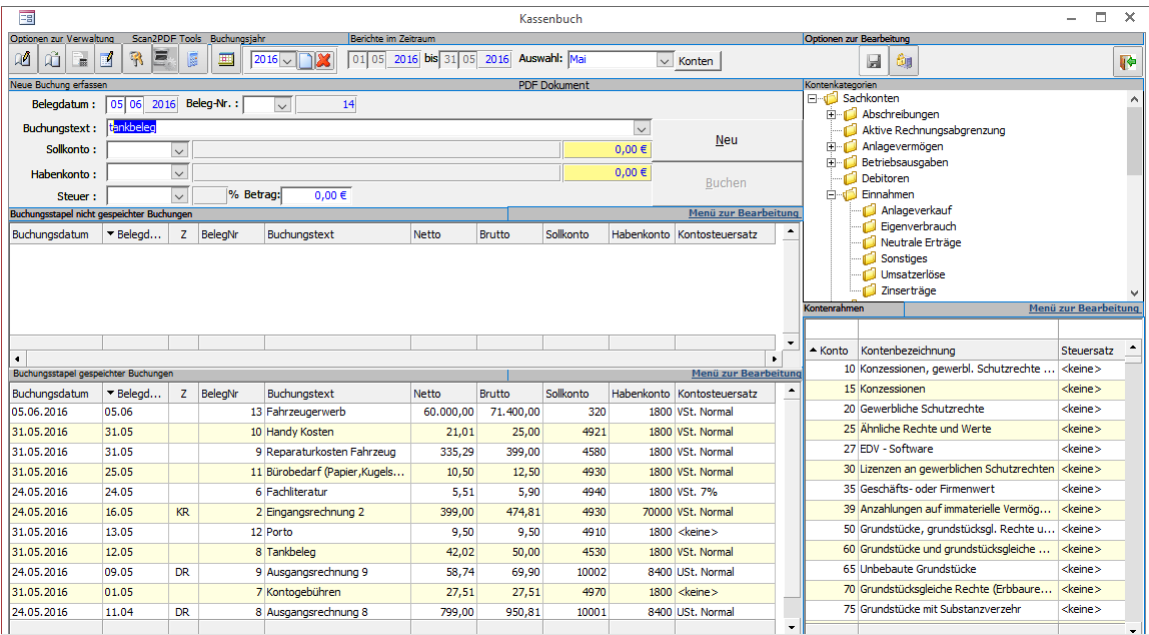

Nach Betätigung der Taste {Enter} wird bei Auswahl einer vorhandenen Buchungsvorlage automatisch die Steuer- und Konteninformationen abgerufen.

Im anderen Fall müssen Soll- und Habenkonto ausgewählt werden.

Der Steuersatz richtet sich nach der Auswahl im Feld "Sollkonto".

Die Angabe lässt sich überschreiben.

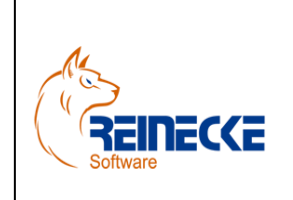

# Handbuch

Seite: **20** - Version: 2.3 Datum:**04.01.2017**

Dokument: **Okura FIBU.doc**

Nach Eingabe des Bruttobetrages des Belegs erscheint ein Abfragefenster, ob die Buchung erstellt werden soll.

Nach Betätigung der Schaltfläche {Ja] erscheint der Beleg zunächst im "Buchungsstapel nicht gespeicherter Buchungen."

Die Buchung lässt sich im anderen Fall nachträglich auch Betätigung der Schaltfläche {Buchen} erstellt.

Im Buchungsjournal werden nur Buchungen ausgewiesen, die auch gespeichert wurden.

Zur Speicherung von Belegen klicken Sie auf das Speichern-Symbol in der Menüleiste des Kassenbuches (Im Bereich Optionen zur Bearbeitung).

#### <span id="page-19-0"></span>3.4.4 Buchungsvorlagen

Buchungsvorlagen lassen sich aus dem Buchungsstapel gespeicherter Buchungen über das "Menü zur Bearbeitung" erstellen. Das Menü kann über einen Klick auf das Hyperlinkmenü aufgerufen werden.

Hier wählen Sie den Eintrag "Buchungsvorlage erstellen".

Der Eintrag erscheint inaktiv falls der Buchungstext des selektierten Buchungssatzes mit dem Namen einer bestehenden Buchungsvorlage übereinstimmt.

Nach Erstellung einer Buchungsvorlage wird automatisch die Tabelle zur Verwaltung der Buchungsvorlagen aufgerufen.

Die Bearbeitung vorhandener Buchungsvorlagen können Sie auch im Menü des Kassenbuches unter den Optionen zur Verwaltung aufrufen.

Die eingefügten Buchungsvorlagen lassen sich auf diese Weise aktivieren oder deaktivieren.

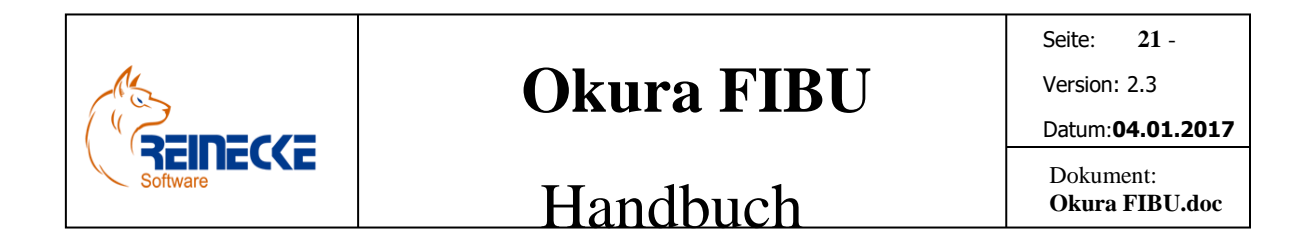

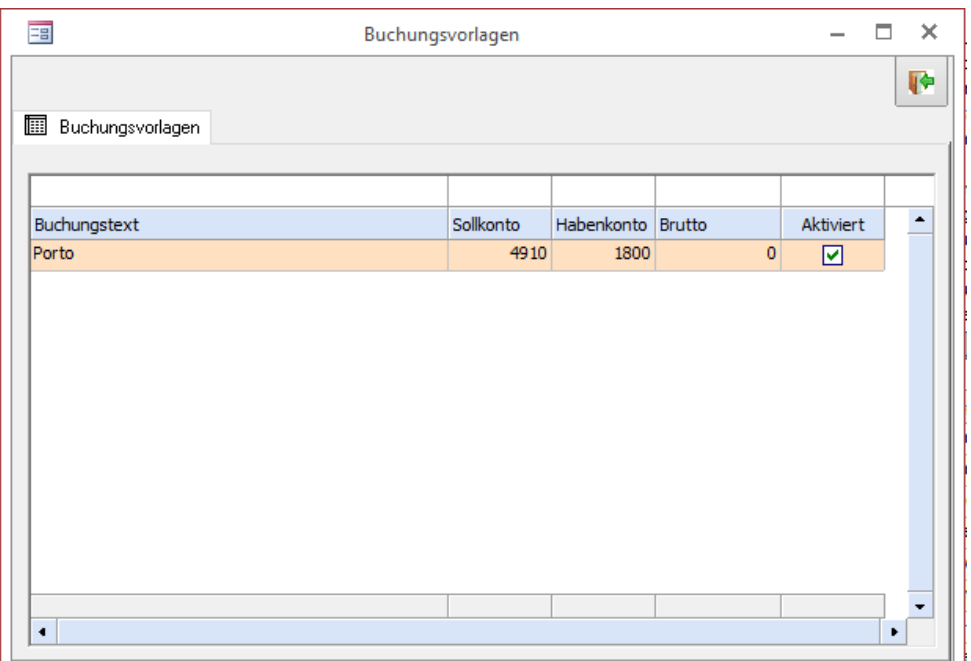

Erstellte Buchungsvorlagen können nach Betätigung der Sondertaste {ENTF} gelöscht werden.

Es erscheint in diesem Fall eine Sicherheitsabfrage, ob die Vorlage wirklich gelöscht werden soll.

Das Löschen oder die Bearbeitung von Buchungsvorlagen hat kein Einfluss auf bereits gespeicherte Buchungen.

#### <span id="page-20-0"></span>3.4.5 Scan2PDF Programm wählen

**Okura FIBU** bietet durch den Einsatz der [Horland Software Scan2PDF](http://www.horland.de/) (http://www.horland.de) eine automatisierte Schnittstelle um Belege digital einzuscannen.

Das Finanzamt fordert die Vorlage digitaler Belege zu jeder Buchung.

Nach Auswahl der Schaltfläche im Menü des Kassenbuches erscheint das nachfolgend abgebildete Formular.

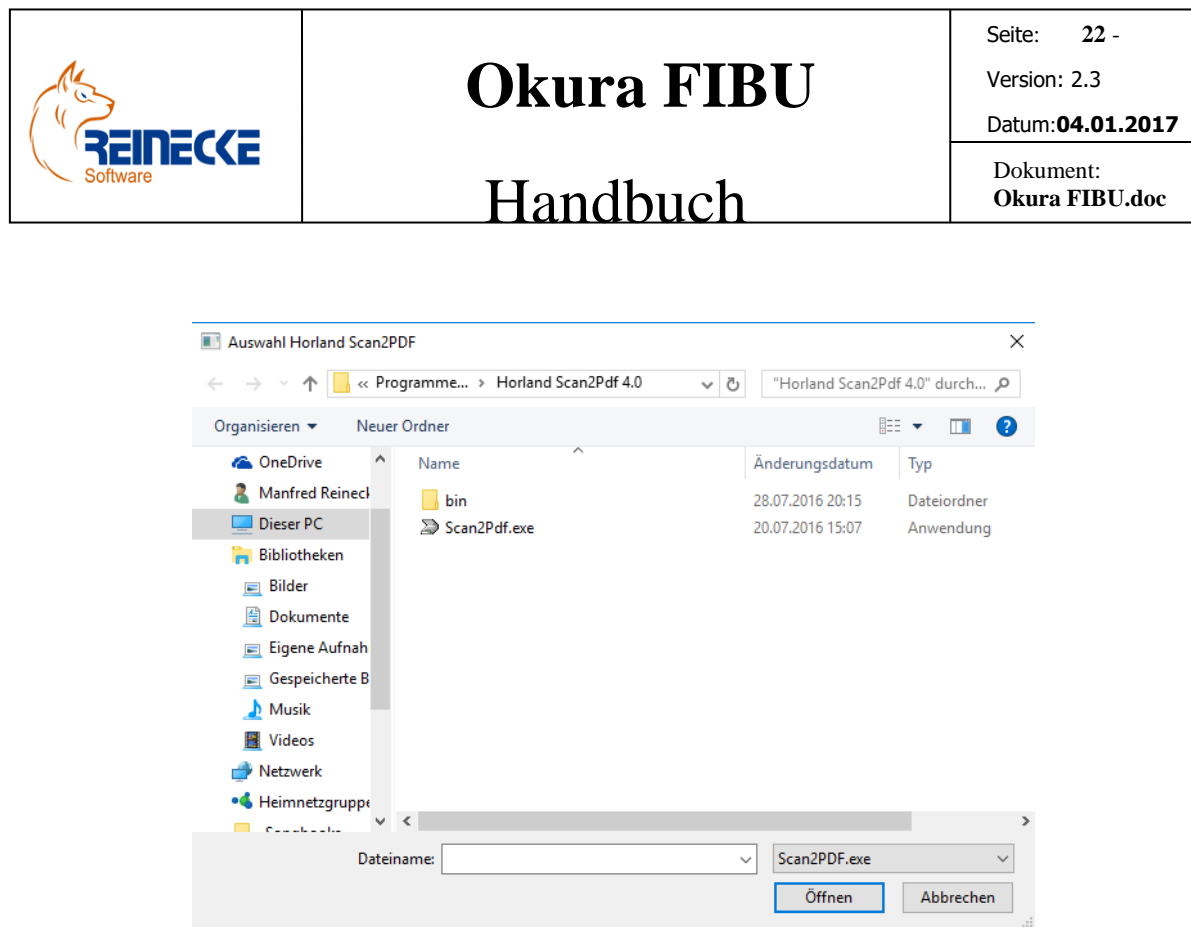

Das Programm wird bei Verwendung eines 64-Bit Betriebssystems standardmäßig im Ordner "C:\Program Files (x86)\Horland Scan2Pdf…" abgelegt.

Um die Anwendung für Benutzer am Arbeitsplatz verfügbar zu machen, klicken Sie auf den Eintrag "Scan2PDF.exe" im Verzeichnis und klicken Sie anschließend auf "Öffnen".

#### <span id="page-21-0"></span>3.4.6 Scan2PDF konfigurieren

Die Automation der Scanvorgänge durch das Programm "Scan2PDFW erfordert der Erstellung von zwei Profilen mit den festgelegten Bezeichnung "Okura" und "OkuraAuto".

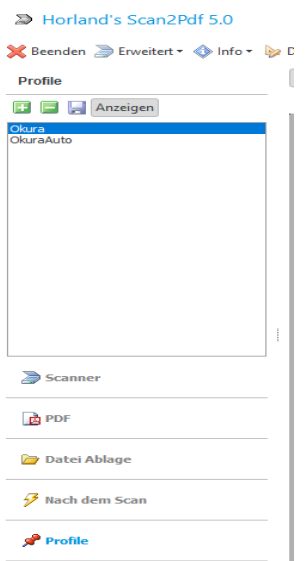

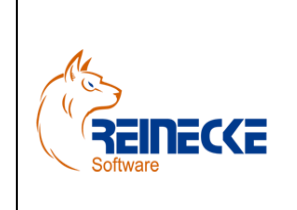

Seite: **23** - Version: 2.3

### Handbuch

Dokument: **Okura FIBU.doc**

Datum:**04.01.2017**

Für die Dateiablage muss für beide Profile die in der nachfolgenden Abbildung getroffenen Einstellungen vorgenommen werden:

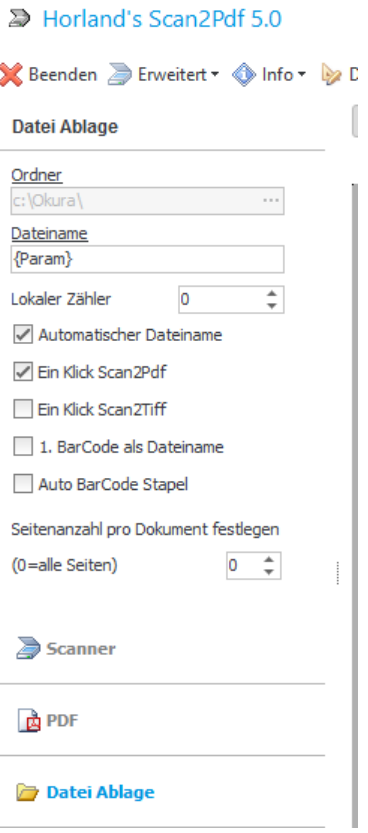

Für das Profil "OkuraAuto" sind im Bereich Scanner folgende Einstellungen zu treffen.

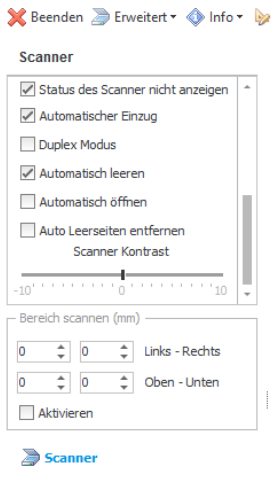

> Horland's Scan2Pdf 5.0

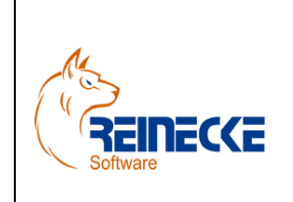

### Handbuch

Seite: **24** - Version: 2.3 Datum:**04.01.2017**

Dokument: **Okura FIBU.doc**

Das Profil wird verwendet um den automatischen Einzug eines Scanners im Fall eines mehrseitigen Belegs anzusprechen.

Hierzu ist im Unterscheid zum Profil "Okura" die Aktivierung des Kontrollkästchens "Automatischer Einzug" notwendig.

#### <span id="page-23-0"></span>3.4.7 Scan2PDF ausführen

Der Scanvorgang wird im Buchungsstapel gespeicherter Buchungen über das "Menü zur Bearbeitung" ausgelöst.

Nach Auswahl der Option "Belegdatei Scan2PDF" wird der Dialog zur Auswahl des Scanvorgangs aufgerufen.

#### <span id="page-23-1"></span>3.4.8 Wirtschaftsjahr (Buchungsjahr)

Die Buchungen im Kassenbuch beziehen sich immer auf das aktuell gewählte Wirtschaftsjahr.

Die Auswahl oder auch die Erstellung eines Buchungsjahres erfolgt im Kassenbuch über die Verwaltungsoptionen für Buchungsjahre **Ruster 1944**.

Über das Listenfeld können vorhandene Buchungsjahre ausgewählt und damit aktiviert werden.

Sowohl der Export der Daten im Buchungsjournal als auch die Verbuchung im Kassenbuch beziehen sich immer auf das gewählte Buchungsjahr.

Zur Erstellung eines neuen Buchungsjahres klicken Sie auf die Schaltfläche zur Erstellung eines neuen Buchungsjahres.

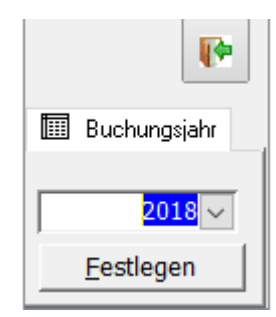

Das Listenfeld im Formular wählt automatisch das nächste noch nicht erstellte Buchungsjahr.

Nach Betätigung der Schaltfläche {Festlegen} wird das Buchungsjahr erstellt und als Wirtschaftsjahr festgelegt.

Über die Auswahl der Schaltfläche **X** kann ein vorhandenes Buchungsjahr gelöscht werden.

Die Schaltfläche erscheint inaktiv wenn nur ein Wirtschaftsjahr in **Okura FIBU** existiert.

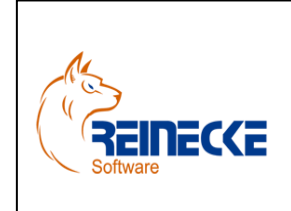

### Seite: **25** - Version: 2.3 Datum:**04.01.2017**

### Handbuch

Dokument: **Okura FIBU.doc**

Nach Betätigung der Schaltfläche erscheint das nachfolgend abgebildete Formular.

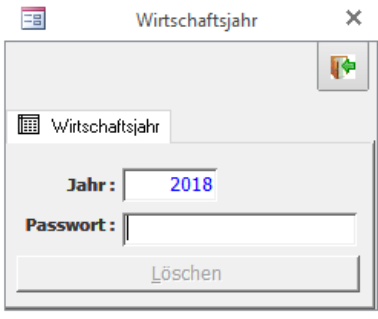

Das Löschen eines Wirtschaftsjahres ist erst nach Eingabe eines Passworts möglich.

Das Passwort für den Vorgang ist "OKURA".

Bei dem Löschvorgang werden alle Buchungsdatensätze gelöscht.

Es besteht im Anschluss kein Zugriff mehr auf die Buchungssätze im gelöschten Wirtschaftsjahr!

**Okura FIBU** aktiviert automatisch das letzte gespeicherte Wirtschaftsjahr.

#### <span id="page-24-0"></span>3.4.9 Steuerschlüssel (Buchungsschlüssel)

DATEV-Steuerschlüssel werden für die korrekte Übertragung von Steuerinformationen bei Exporten und Importen von Buchungsdaten benötigt.

Über das Tabellensymbol **■** in der Symbolleiste wird das Formular zur Verwaltung der Steuerschlüssel aufgerufen.

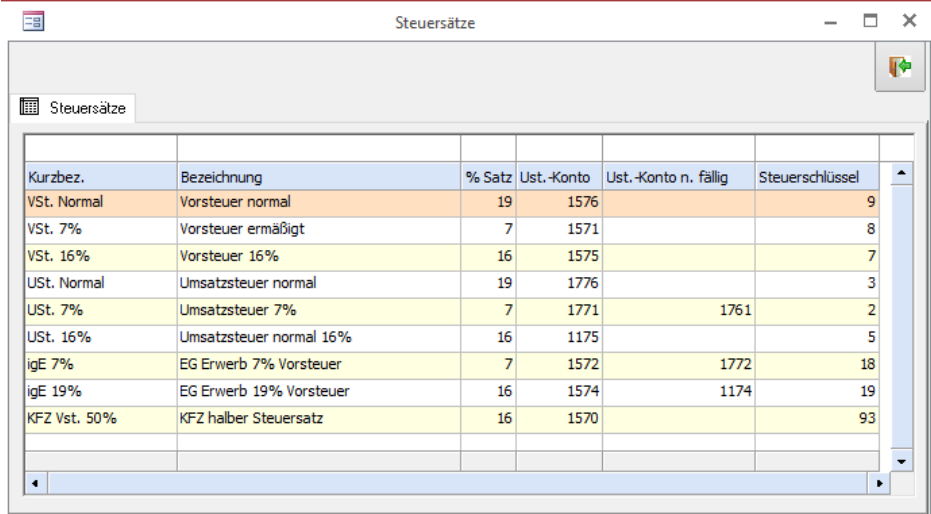

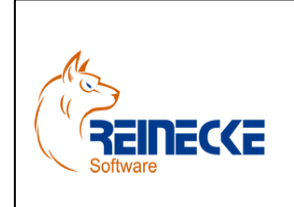

Seite: **26** - Version: 2.3 Datum:**04.01.2017**

### Handbuch

Dokument: **Okura FIBU.doc**

In der Tabellenansicht ist ausschließlich die Bearbeitung des Steuerschlüssels möglich.

Sollten sich Ergänzungen bzw. Änderungen an den Kontensteuersätzen ergeben ist eine Aktualisierung der Tabelle erforderlich.

Vergleichen Sie die zugeordneten Schlüssel mit der nachfolgenden Tabelle:

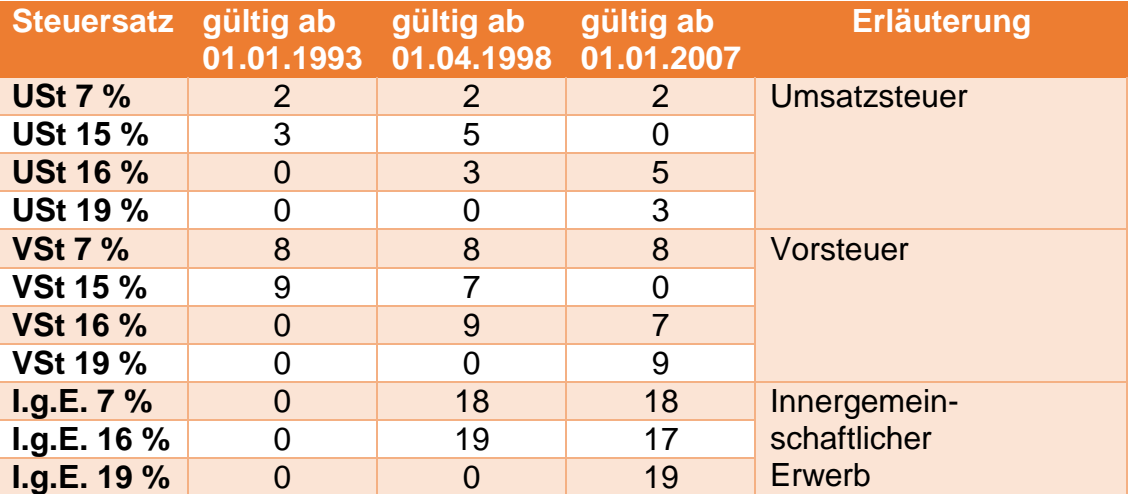

In Okura muss im Formular "Mehrwertsteuersätze" jeden Mehrwertsteuersatz analog der Steuerschlüssel der Datev zugeordnet werden.

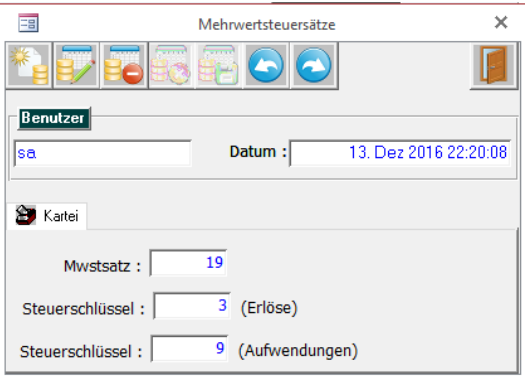

Dies ist notwendig da der gleiche Steuersatz sowohl als Erlös (Mehrwertsteuer) als auch bei Aufwendungen (Vorsteuer) auftreten kann.

Im Beispiel wird aufgezeigt das bei einem Mehrwertsteuersatz von 19% der Steuerschlüssel 3 für Verkaufsrechnungen/-gutschriften und der Steuerschlüssel 9 für Eingangsrechnungen/ gutschriften verwendet wird. .

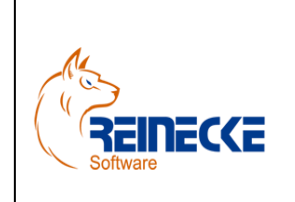

### Handbuch

Seite: **27** - Version: 2.3 Datum:**04.01.2017**

Dokument: **Okura FIBU.doc**

Der Steuersatz wird bei fehlender oder falscher Angabe nicht als Kontosteuersatz im Buchungsstapel angezeigt.

Dies ist nicht relevant für die Übertragung von Buchungen aus Forderungen oder Verbindlichkeiten.

Die Gegenbuchung erfolgt dabei auf das Erlöskonto 8400 bzw. über das Konto Verbindlichkeiten.

Die Konten sind in der Datev als Automatikkonten mit dem gültigen Steuerschlüssel hinterlegt.

Somit errechnet die Datev automatisch die Buchung des Nettobetrages aus dem übergebenen Bruttobetrag der Rechnung.

Dies wird nach Aufruf des Journals mit den Bewegungsdaten anschaulich.

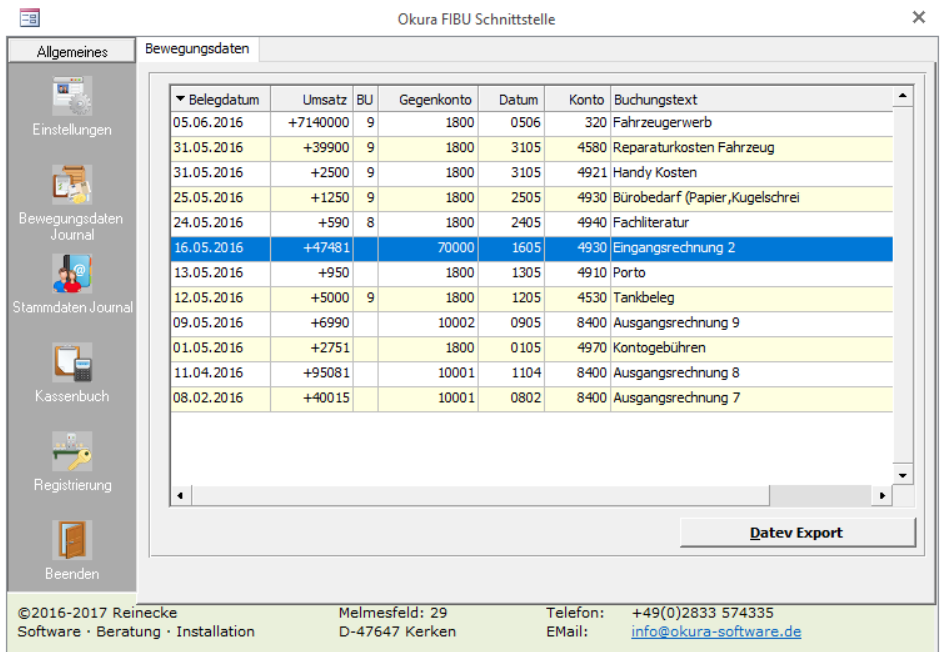

Die Angabe des Buchungsschlüssels entfällt in der Übersicht der Bewegungsdaten (Spalte "BU") bei Eingangsrechnungen, Ausgangsrechnungen und im Beispiel auch bei den Kontogebühren. Die Buchung enthält keine MwSt. Auch in diesem Fall erfolgt keine Angabe eines Buchungsschlüssels.

#### <span id="page-26-0"></span>3.4.10 Monatsabschluss

Über das Kalendersymbol in der Symbolleiste wird das Formular zum Monatsabschluss aufgerufen.

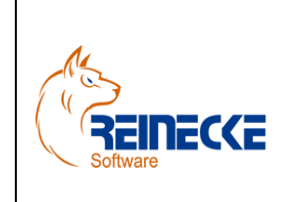

### Handbuch

Seite: **28** - Version: 2.3

Datum:**04.01.2017**

Dokument: **Okura FIBU.doc**

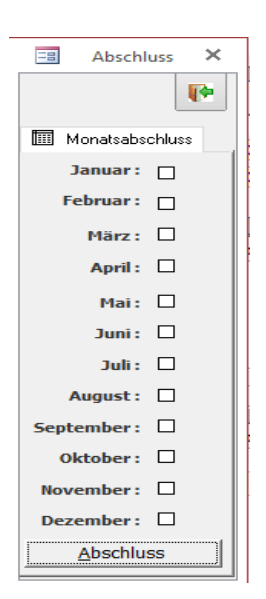

Über die Ausführung des Monatsabschluss werden die Buchungen im Kalendermonat fixiert.

Die in **Okura** erfassten Rechnungen und Gutschriften sowie alle manuell erstellten Kassenbuchungen werden somit gegen Änderungen und Löschungen gesperrt.

Nach erfolgreicher Übertragung der Postversanddaten an das Steuerbüro ist der Monatsabschluss ein wichtiges Instrument um Unstimmigkeiten, die nach der Bereitstellung durch Änderung der Belegdaten entstehen könnten, zu vermeiden.

Der Monatsabschluss bezieht auf das aktuell gewählte Wirtschaftsjahr

Umgekehrt ist es auch möglich Monate wieder zu entsperren um rückwirkend Änderungen zu erlauben.

#### <span id="page-27-0"></span>*3.5 Stammdaten*

Die Option "Bewegungsdaten" ermöglicht den Export von Adressen im Datev-Postversandformat.

Übertragen werden die im gewählten Datumsbereich geänderten bzw. neu eingegebenen Adressen.

Die Übergabe ist auf die Adressgruppen "Kunde" und "Lieferant" beschränkt.

Nach Auswahl der Option erscheint die nachfolgend abgebildete Tabelle.

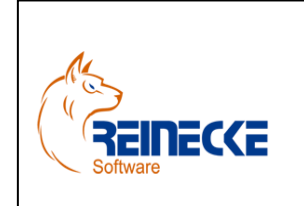

### Handbuch

Seite: **29** -

Version: 2.3

Datum:**04.01.2017**

Dokument: **Okura FIBU.doc**

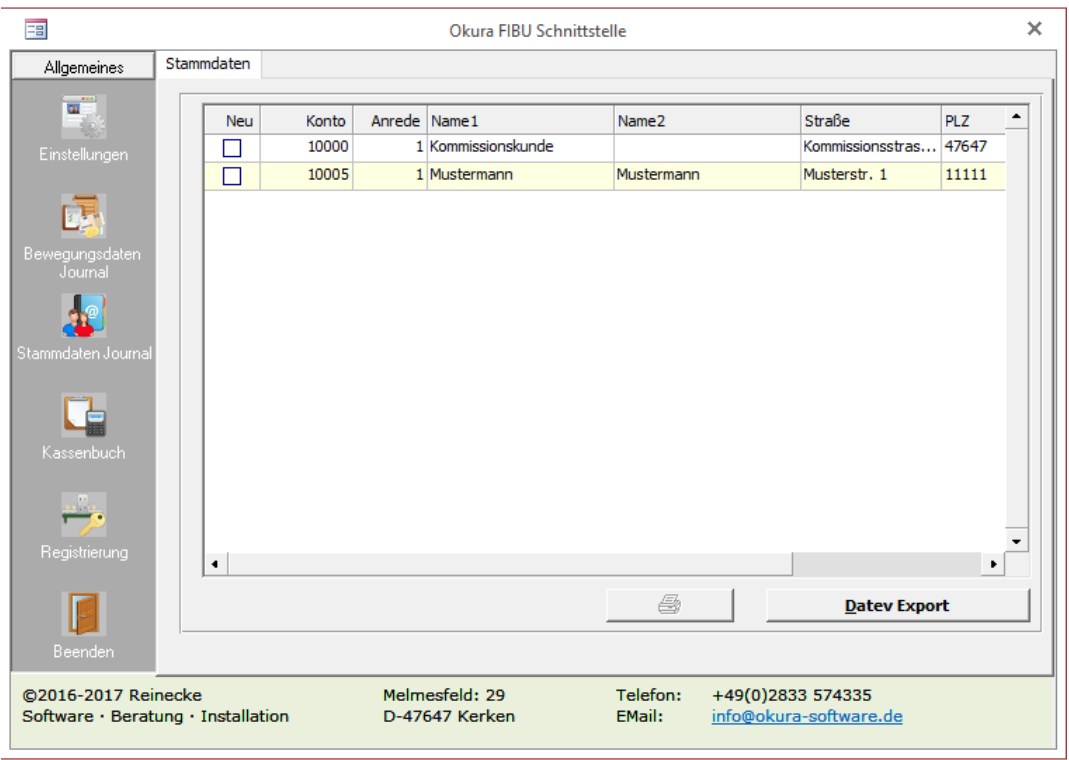

#### Feldbeschreibungen

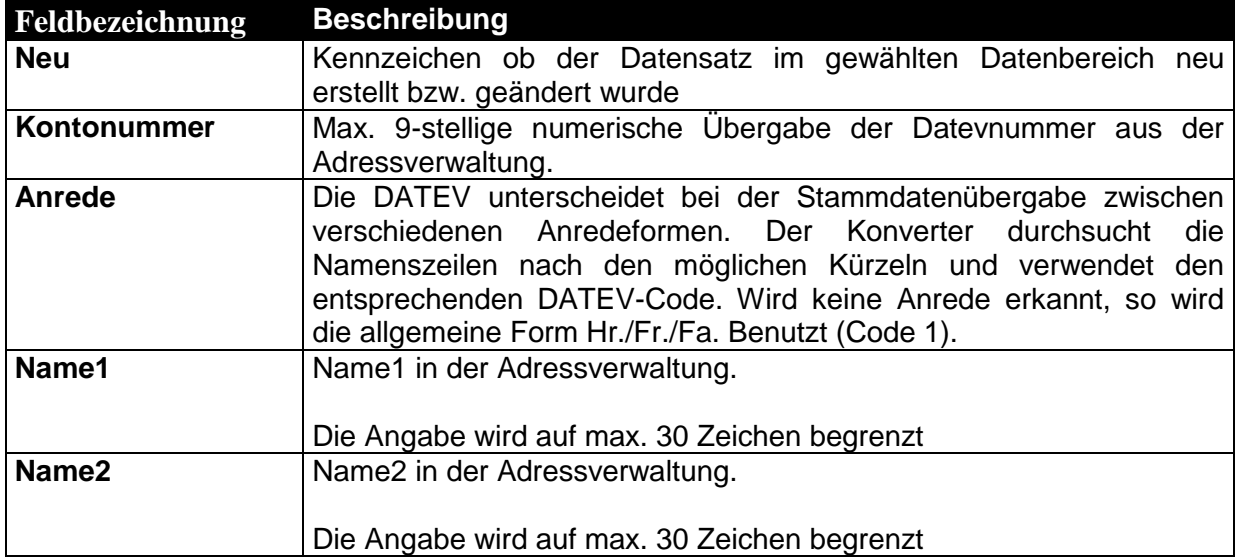

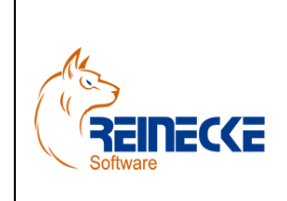

Seite: **30** -

Version: 2.3

#### Datum:**04.01.2017**

### Handbuch

Dokument: **Okura FIBU.doc**

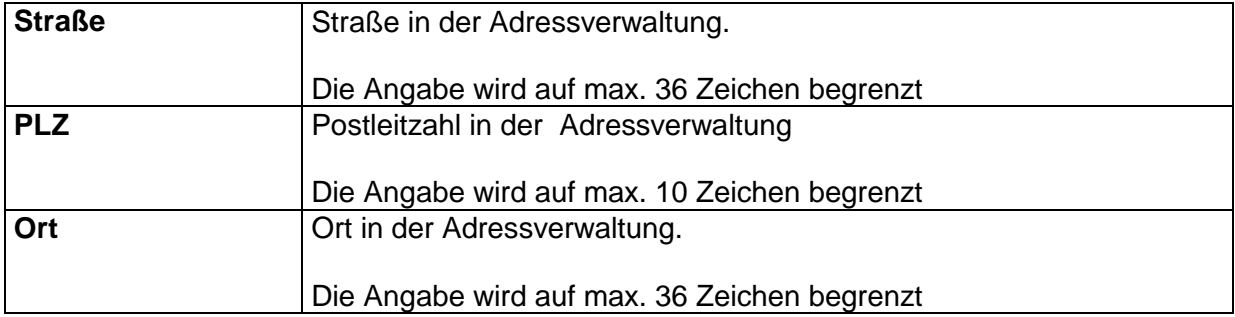

Nach Betätigung der Schaltfläche {Datev Export} werden die Daten im gewählten Ausgabeordner abgelegt.

Es erscheint ein Dialogfenster mit dem Hinweis das eine Protokolldatei mit der Bezeichnung "damo32.prt" erzeugt wird.

Zur Bestätigung betätigen Sie die Schaltfläche {OK}.

Die Protokolldatei wird im Editor von Windows Betriebssystem geladen.

#### <span id="page-29-0"></span>*3.6 Registrierung*

Erst durch die Durchführung einer ordnungsgemäßen Registrierung wird das Programm **Okura FIBU** in der Vollversion ausgeführt.

Nach Auswahl der Schaltfläche erscheint das nachfolgend abgebildete Formular.

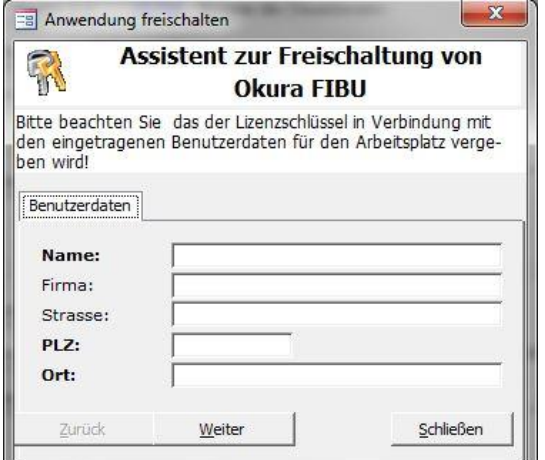

Bitte beachten Sie, dass die Registrierung des Produktes nur für den Arbeitsplatz in Verbindung mit den eingetragenen Benutzerdaten gilt.

Die in Fettschrift markierten Benutzerdaten müssen für die Registrierung angegeben werden.

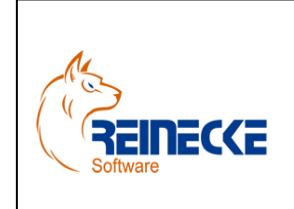

Seite: **31** -

Version: 2.3

Datum:**04.01.2017**

### Handbuch

Dokument: **Okura FIBU.doc**

Die anderen Angaben sind optional.

Klicken Sie nach Eingabe der Benutzerdaten auf die Schaltfläche {Weiter}.

Es erscheint der nachfolgend abgebildete Dialog zur Lizenzabfrage.

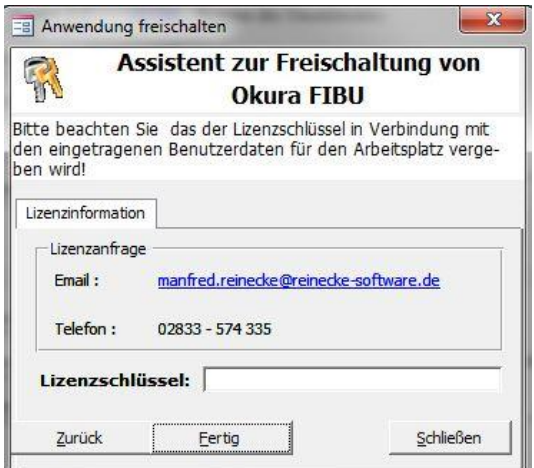

Die Lizenzanfrage kann über Email oder Telefon erfolgen.

Zur Lizenzanfrage mittels Email klicken Sie auf die Email-Adresse im Formular.

Es erscheint ein Dialogfenster mit dem Hinweis zur Ausführung der Lizenzierung.

Nach Betätigung der Schaltfläche {Ja} führt das Programm eine Automation ihres Email-Clients aus.

Hierbei lassen sich alle Email-Programme verwenden, die MAPI als Standardschnittstelle unterstützen.

Evtl. kann die Automation des Client eine Zeit in Anspruch nehmen.

Nach dem erfolgreichen Versand erhalten Sie die folgende Mitteilung:

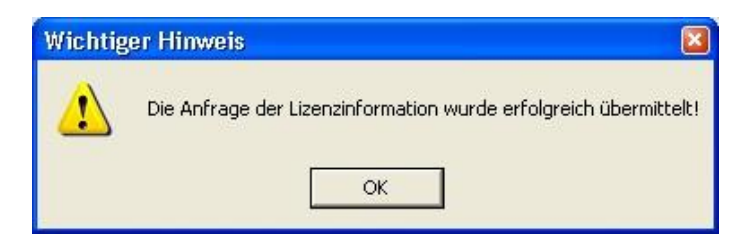

Betätigen Sie den Dialog mit {OK} und schließen Sie das Formular zur Registrierung.

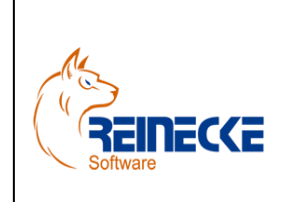

Handbuch

Seite: **32** - Version: 2.3 Datum:**04.01.2017**

Dokument: **Okura FIBU.doc**

Den Lizenzschlüssel für die Anwendung erhalten Sie über eine Antwortmail.

Zu Eingabe des Lizenzschlüssels rufen Sie die Registrierung wieder auf.

Bitte beachten Sie das die Angabe der Benutzerdaten genau mit der in der Rechnung angegebenen Benutzerdaten übereinstimmen muss.

Klicken Sie nach Angabe des Lizenzschlüssels auf die Schaltfläche {Fertig}.

#### <span id="page-31-0"></span>**4. Okura Admin**

Nach einer Installation von **Okura** ist das Programm auf die Verwendung der Access Backend-Datenbank "Faktura data.mdb" voreingestellt.

Über das Verwaltungstool "Okura Admin" werden wichtige Parameter für den **Arbeitsplatz** festgelegt.

Das Verwaltungstool erfüllt die folgenden wichtigen Funktionen:

- Auswahl des Verbindungstyps ("MicrosoftJet" oder "SQLServer)
- Erstellung von Desktopverknüpfungen zur Bearbeitung der Accessdatenbanken
- Festlegung einer automatischen Mandantenauswahl
- Festlegung von Parametern zur Steuerung des Kassenprogramms **Okura Kasse**

Wählen Sie über das Startmenü des Betriebssystems den Eintrag "Okura".

Wählen Sie in der Programmgruppe den Eintrag zum Aufruf des Verwaltungstools "Okura Admin".

Nach Aufruf des Programms erscheint das nachfolgend abgebildete Formular.

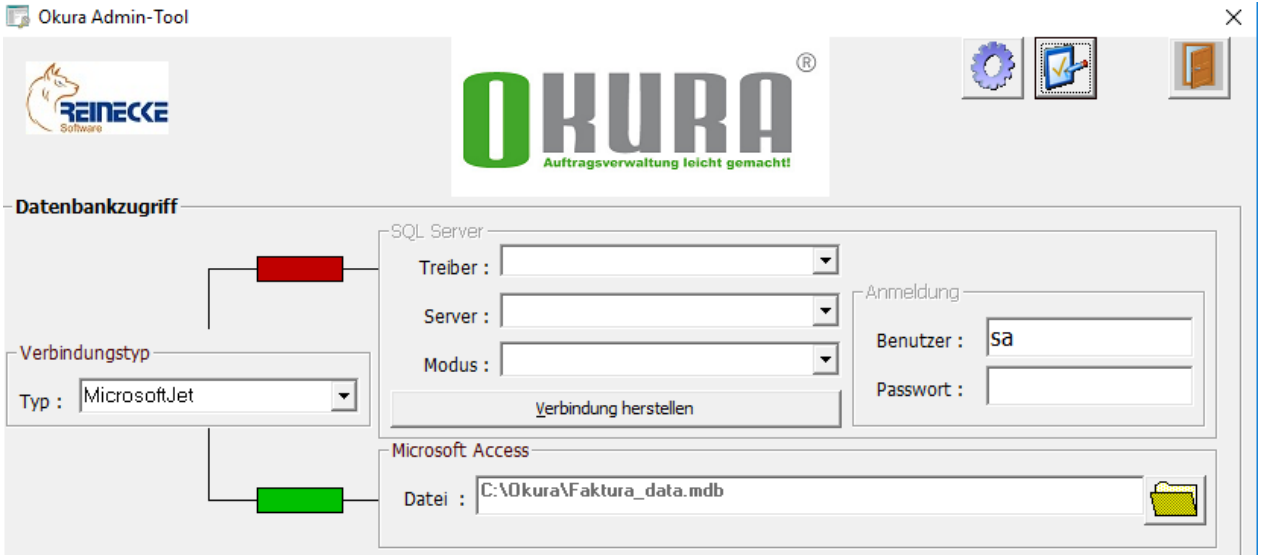

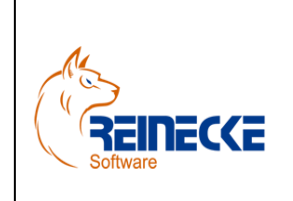

Seite: **33** - Version: 2.3 Datum:**04.01.2017** Dokument:

### Handbuch

**Okura FIBU.doc**

Über das Listenfeld "Typ" im Rahmen mit der Beschriftung "Verbindung" wird der Verbindungstyp festgelegt.

Je nach Auswahl des Verbindungstyps werden die Rahmen mit der Beschriftung "SQL Server" bzw. "Microsoft Access" aktiviert.

Zusätzlich verdeutlicht die Einfärbung der Quadrate auf den Verbindungslinien ("Grün" bzw. "Rot") die aktive Verbindung.

Die vorgenommenen Änderungen werden nach dem Schließen des Formulars für den Arbeitsplatz gespeichert.

#### <span id="page-32-0"></span>*4.1 Desktopverknüpfungen erstellen*

Um Änderungen an Formularen, Tabellen oder Berichten vornehmen zu können, sollten Sie eine Desktopverknüpfung für die Datenbank der Anwendung erstellen.

Über die Schaltfläche {Desktopverknüpfungen erstellen} am linken oberen Rand des Formulars werden am Arbeitsplatz Desktopverknüpfungen für alle Access Anwendungsdatenbanken erstellt.

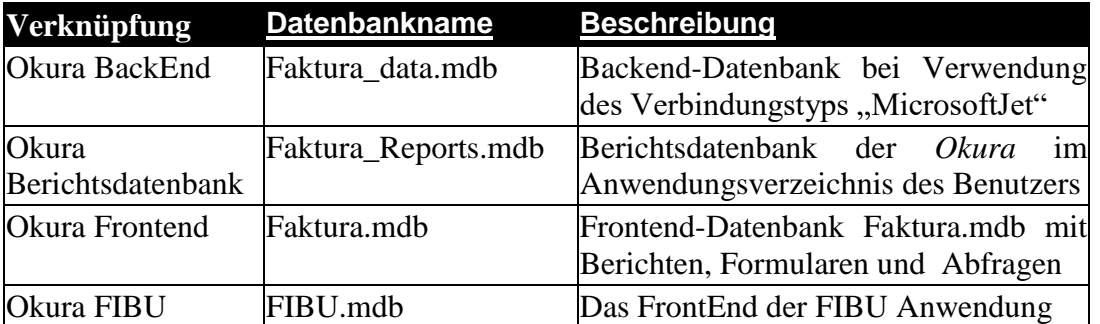

Bei Aufruf einer Datenbank über die Desktopverknüpfung erscheint dann der Dialog zur Anmeldung an die Arbeitsgruppe "Gesichert.mdw".

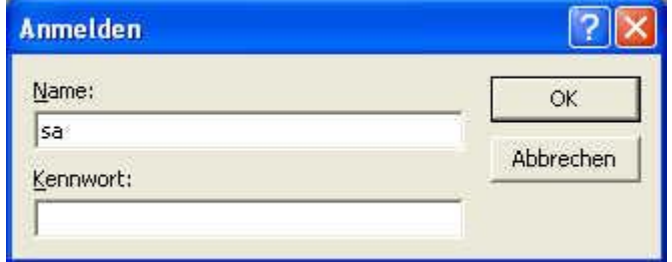

Die Datenbank wird nur nach Eingabe zulässiger Konteninformationen geöffnet. Im Auslieferungszustand existiert der Benutzer "sa" (Systemadministrator) ohne Kennwort.

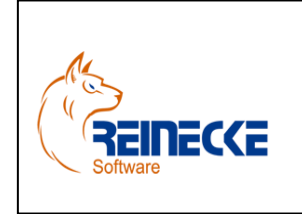

### Handbuch

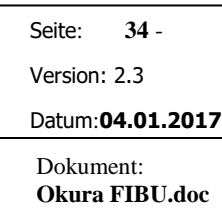

Nach Betätigung der Schaltfläche {OK} wird die Datenbank in der Access Umgebung geöffnet.

#### <span id="page-33-0"></span>*4.2 Parametereinstellungen bearbeiten*

Über die Schaltfläche {Parametereinstellungen bearbeiten} am linken oberen Rand des Formulars werden Parameter zur Steuerung des Kassenprogramms sowie zur Druckausgabe von Fakturierungsbelegen und automatischen Mandantenauswahl in **Okura** festgelegt.

Nach Betätigung der Schaltfläche erscheint das nachfolgend abgebildete Formular.

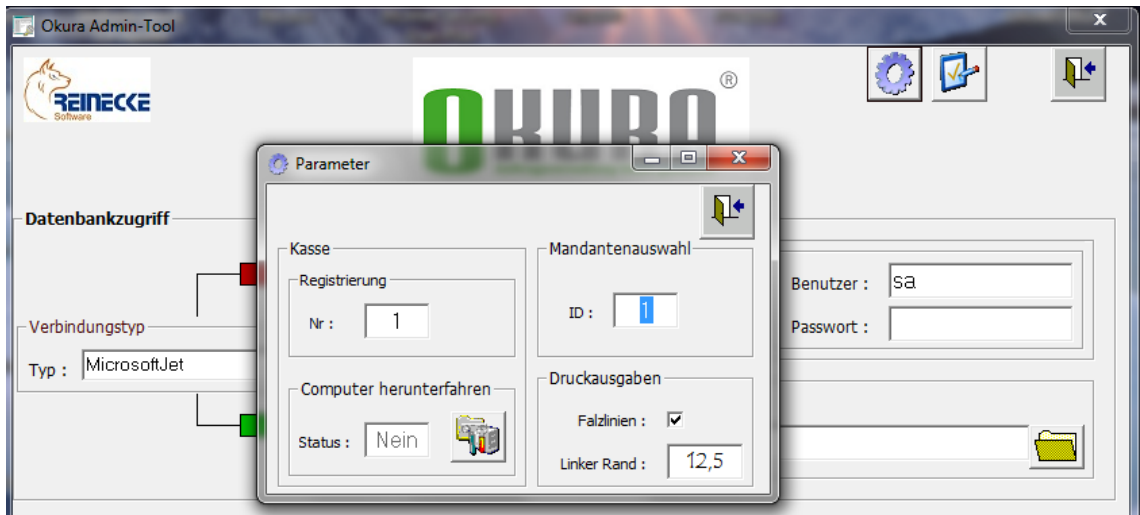

Der Rahmen mit der Beschriftung "Kasse" ist nur im Zusammenhang mit dem Add-In Okura **Kasse** relevant.

Zur Automatisierung der Mandantenauswahl kann die ID eines Mandanten gespeichert werden.

Die ID eines Mandanten wird im Formular "Mandantendaten" von Okura angezeigt.

Die Beispieldatenbank enthält den Mandanten "Testmandant" mit der ID 1.

#### <span id="page-33-1"></span>*4.3 SQL Server*

Im Rahmen mit der Beschriftung "SQL Server" kann die Verbindung zu einem Microsoft SQL Server geprüft werden.

Die Eingabe der Verbindungsparameter ist nur möglich, wenn im Listenfeld Verbindungstyp auch der Eintrag "SQL Server" gewählt wurde.

Das Listenfeld mit der Bezeichnung "Name" enthält die Auswahl der SQL Server "(local)" bzw. "local", wenn der SQL Server auf dem lokalen Computer installiert wurde.

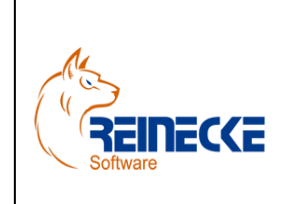

### Handbuch

Seite: **35** - Version: 2.3 Datum:**04.01.2017** Dokument:

**Okura FIBU.doc**

Befindet sich der Server entfernt in einer Netzwerkumgebung, muss im Listenfeld der Computername bzw. IP Adresse des Servers eingetragen werden.

Bei Verwendung der Express Edition ist zu beachten, dass der SQL Server in der Regel als benannte Instanz installiert wird.

Bitte beachten Sie dazu die Hinweise in der Dokumentation des SQL Servers

Für den Netzwerkzugriff sind die Protokolle in der Konfiguration des SQL Server zu aktivieren! Das Login erfolgt über die SQL Server Authentifizierung mit der Anmeldung eines SQL Server Benutzers.

Das Feld mit der Beschriftung "Benutzer" ist mit dem Eintrag "sa" (System Administrator) vorbelegt.

Tragen Sie im Feld "Passwort" das Passwort des Benutzers "sa" ein und klicken Sie anschließend auf die Schaltfläche "Verbindung herstellen".

Im Falle einer fehlerhaften Eingabe erscheint ein Dialogfenster mit dem Hinweis "Keine Verbindung möglich!".

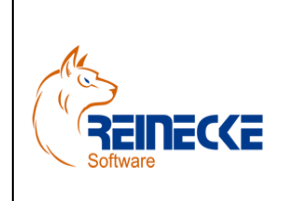

### Handbuch

Seite: **36** -

Version: 2.3

Datum:**04.01.2017**

Dokument: **Okura FIBU.doc**

#### **A**

Abrechnungsnummer 11 Administration 32 Allgemeines 4

**B**

Berichtsdatenbank 33 Buchungen erstellen 19 Buchungsjahr 24 Buchungsschlüssel 25 Buchungsvorlagen 20

#### **D**

**I**

Datev-Postversandformat 12, 28 Deinstallation Okura FIBU 9

Installation 4 Laufzeitumgebung 4 Okura FIBU 4

**L**

Lizenzschlüssel 32

#### **M**

Mandantenauswahl Automatisierung 34 Monatsabschluss 27

#### **N**

Nicht gespeicherte Buchungen 20

#### **O**

Okura FIBU 10

#### **R**

Registrierung 30

#### **S**

Scan2PDF ausführen 24 Scan2PDF konfigurieren 22 Scan2PDF Programm 21 Steuerschlüssel 25

#### **W**

Wirtschaftsjahr 24